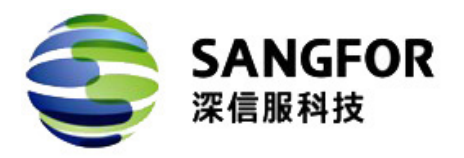

# Sangfor HCI and Thales CipherTrust KMS Implementation Guide

**Product Version** 6.8.0

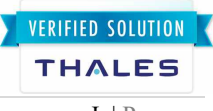

I | Page

## <span id="page-1-0"></span>**Overview:**

This implementation guide provides step-by-step instructions for deploying Sangfor HCI and Thales CipherTrust KMS together to create a comprehensive data security solution. Sangfor HCI is a hyper-converged infrastructure platform that integrates computing, storage, and networking in a single appliance, while Thales CipherTrust KMS provides a secure and centralized platform for managing encryption keys.

## <span id="page-1-1"></span>**Prerequisites:**

Before deploying Sangfor HCI and Thales CipherTrust KMS, ensure that the following prerequisites are met:

Sangfor HCI hardware and software have been installed and configured.

Thales CipherTrust KMS hardware and software have been installed and configured. A network connection has been established between the Sangfor HCI and Thales CipherTrust KMS appliances.

## <span id="page-2-0"></span>**Table of Content:**

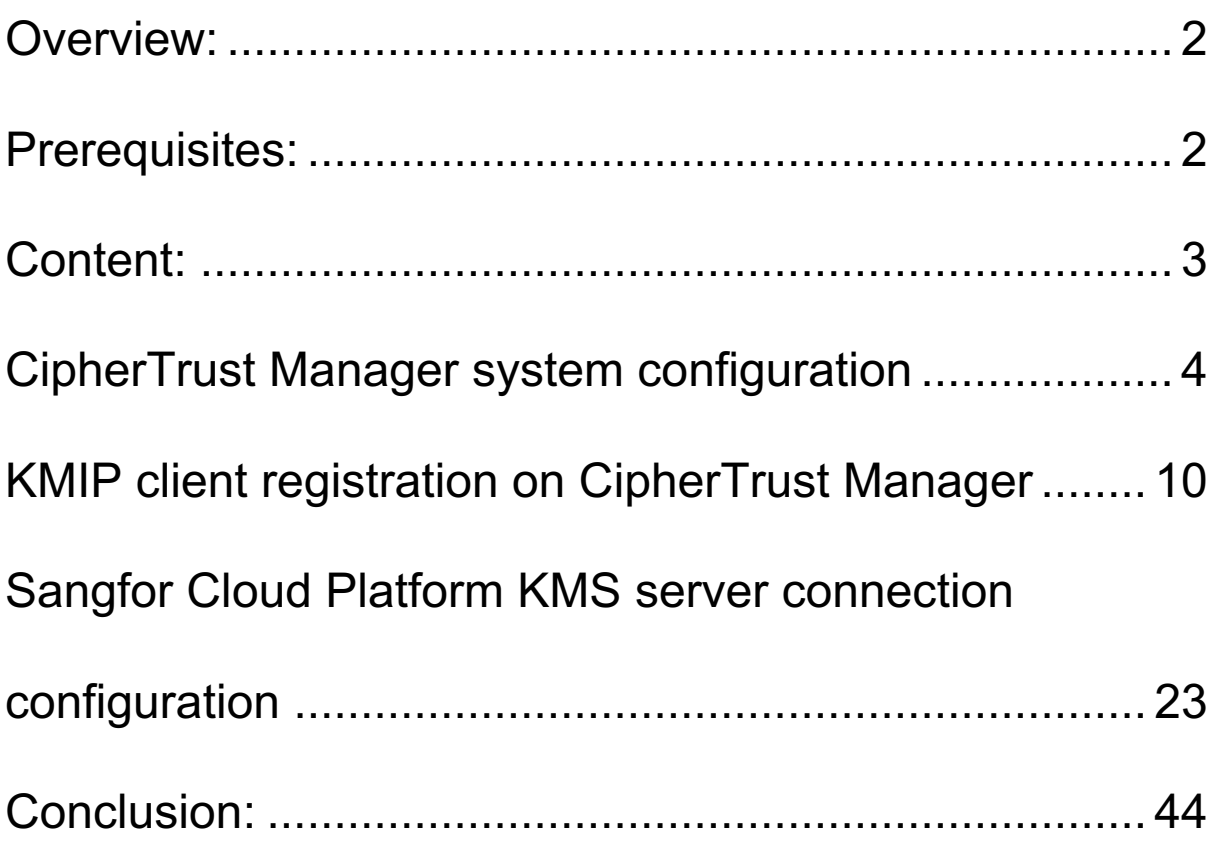

## <span id="page-3-0"></span>**CipherTrust Manager system configuration**

#### **Update KMIP interface Mode** Go to "Admin Settings"  $\rightarrow$  "Interfaces" Click "View/Edit" on default kmip interface

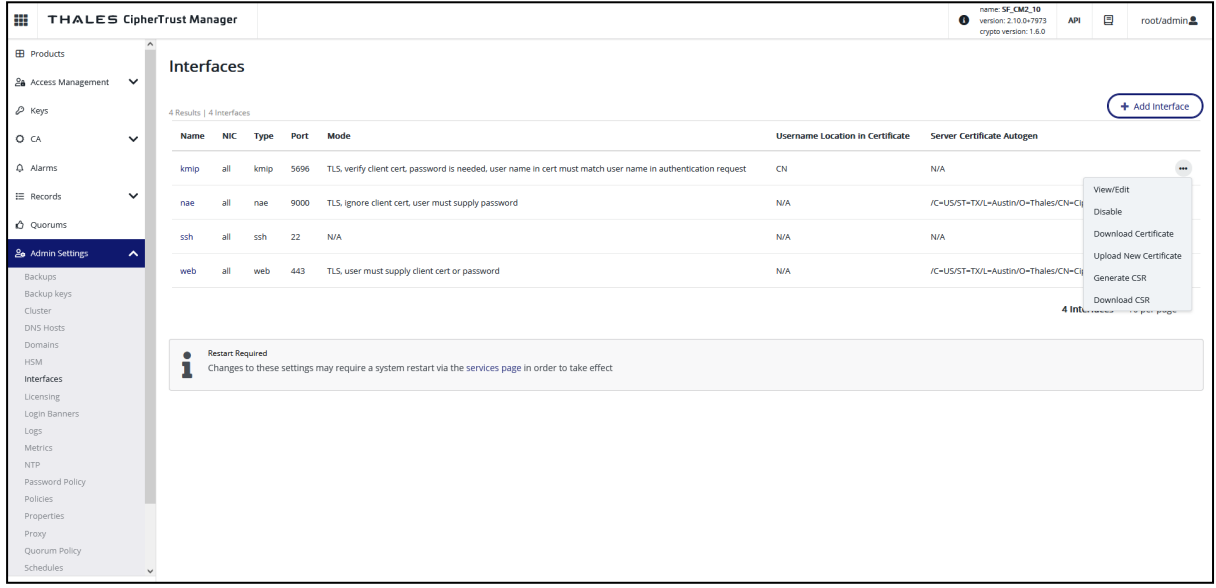

#### **Create Sub Domain**

Go to "Admin Settings"  $\rightarrow$  "Domains" Click "+Add Domain" Name: domainA Admin: admin Parent CA: select default root CA

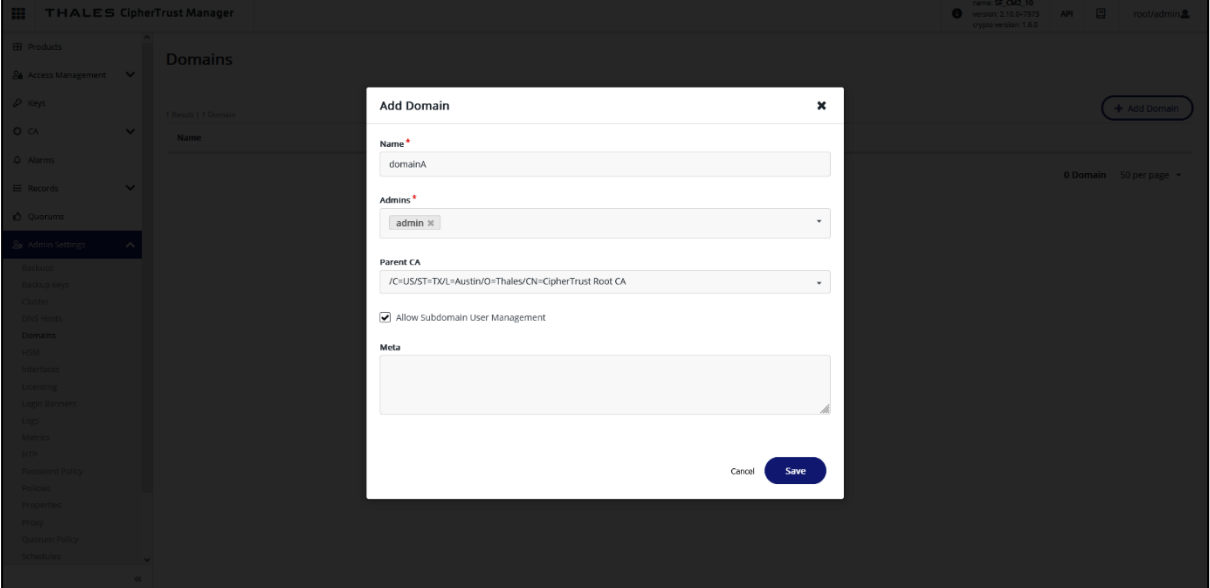

#### Result:

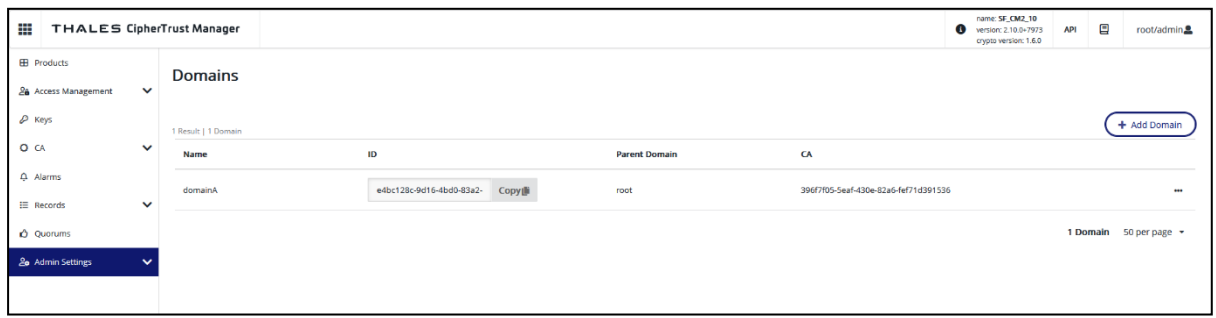

#### **Import sub domain CA certificate to root domain**

Switch to sub domain **domainA** at top-right corner  $Click "CA" \rightarrow "Local"$ 

Click "Download" to download domainA default CA certificate

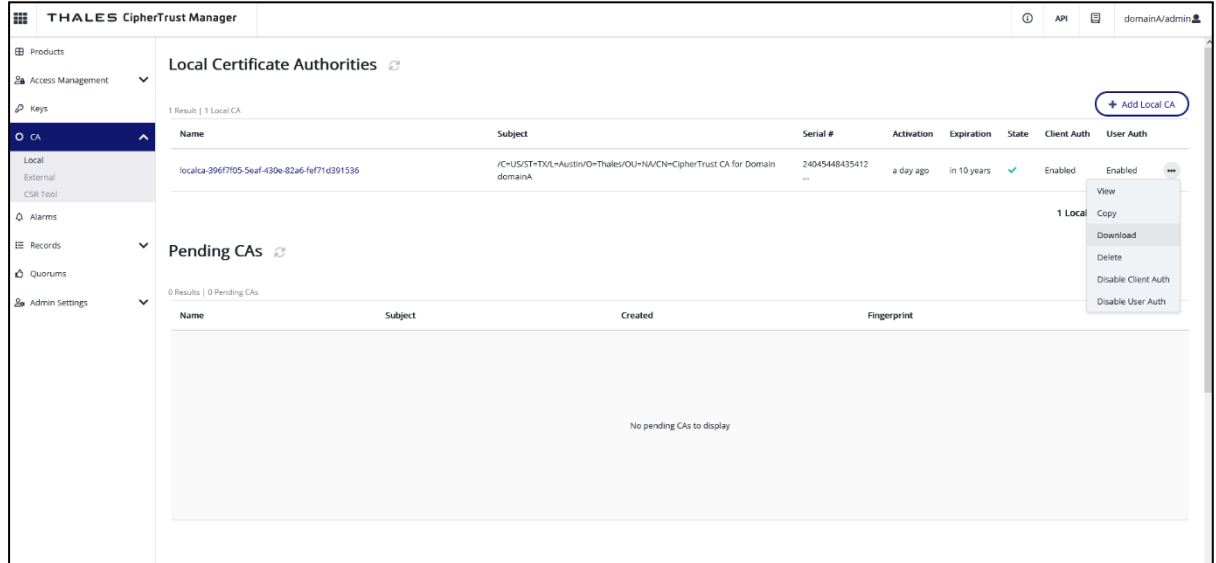

Import sub domainA CA certificate to root domain External CA List Switch to root domain at top-right corner Click "CA"  $\rightarrow$  "External"  $\rightarrow$  "Add External CA"

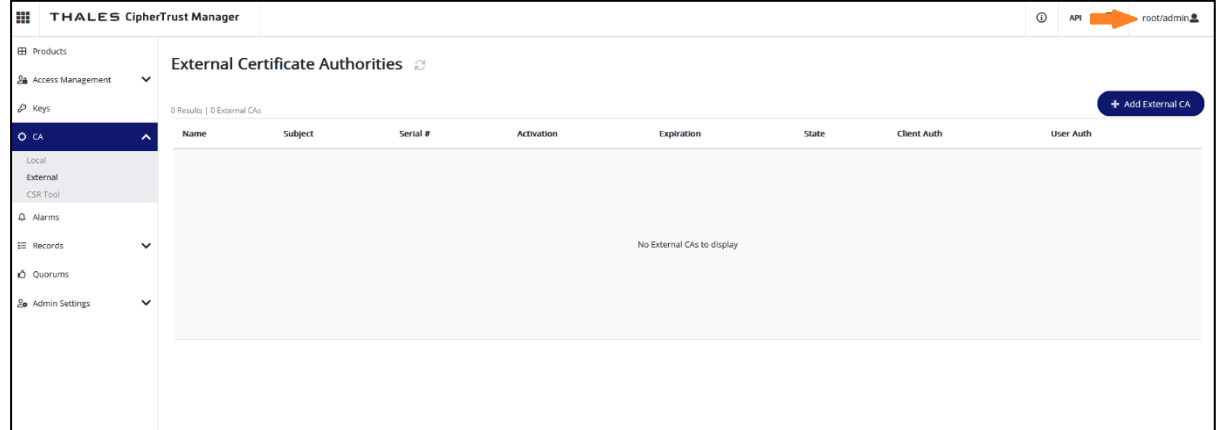

#### Display name: DomainA Certificate: paste the domainA CA certificate content Click "Add External CA"

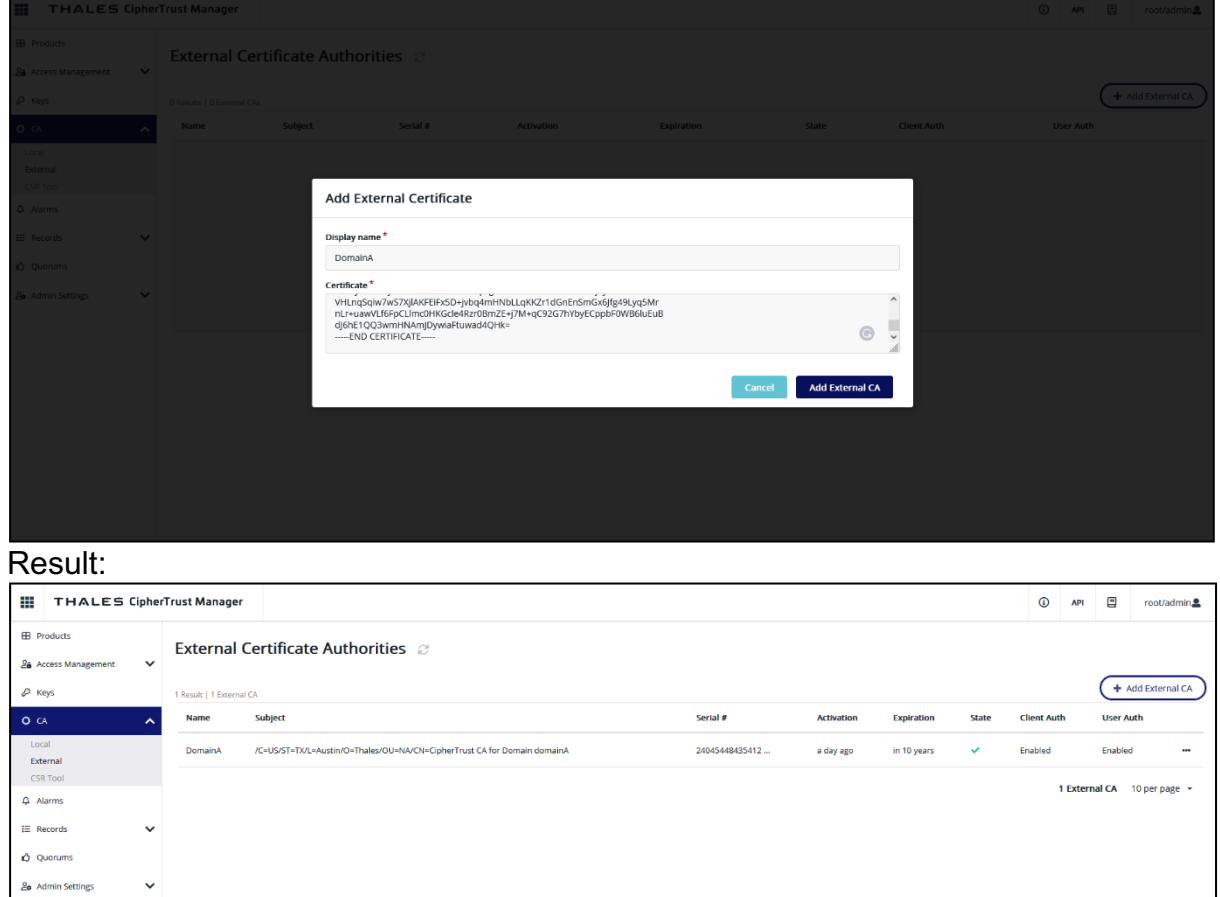

#### **Update KMIP interface configuration**

Change the interface Mode to "TLS, verify client cert, password is needed, user name in cert must match user name in authentication request "

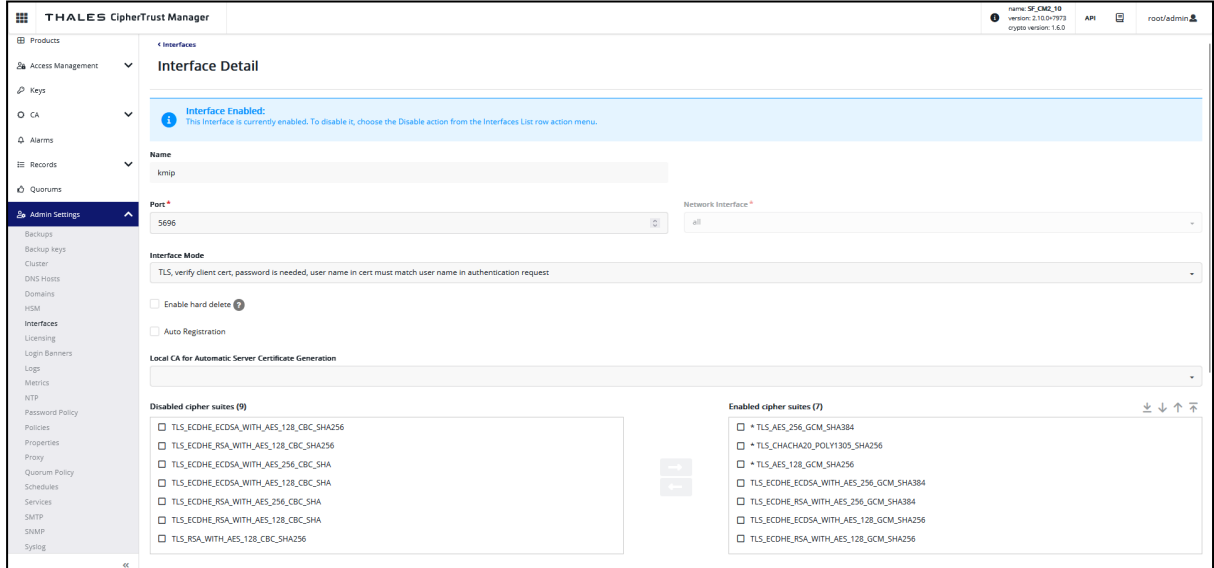

#### Scroll down to External Trusted CA section Click "+" to add the sub domain domainA CA certificate Click "Update" to save the configuration change

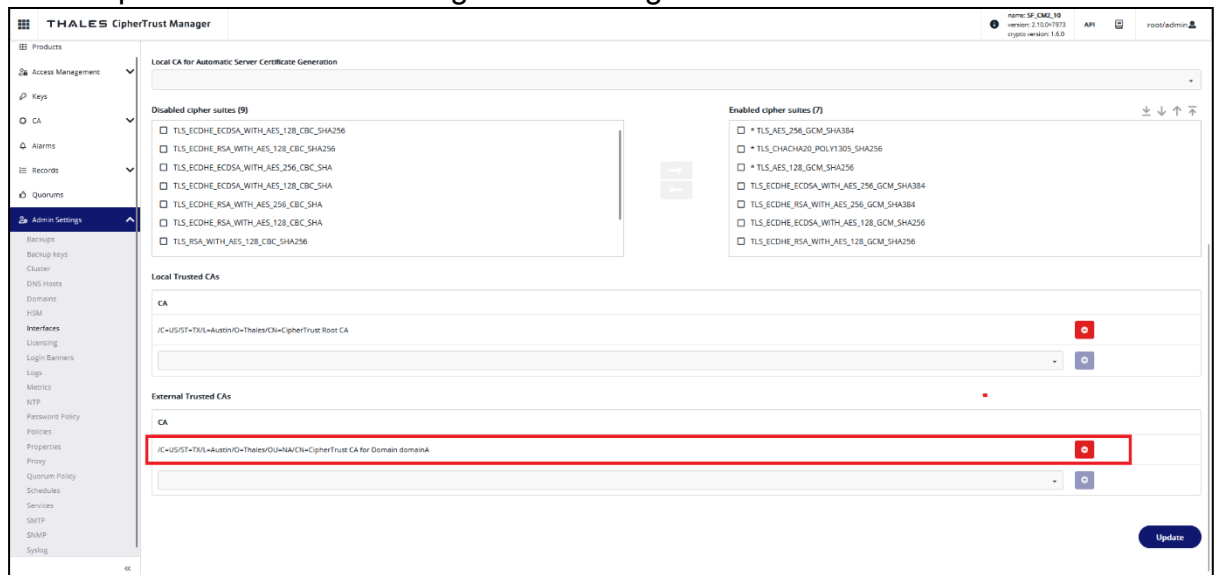

#### Restart the KMIP service after configuration change Go to "Services"

## Click "Restart" on nae-kmip item

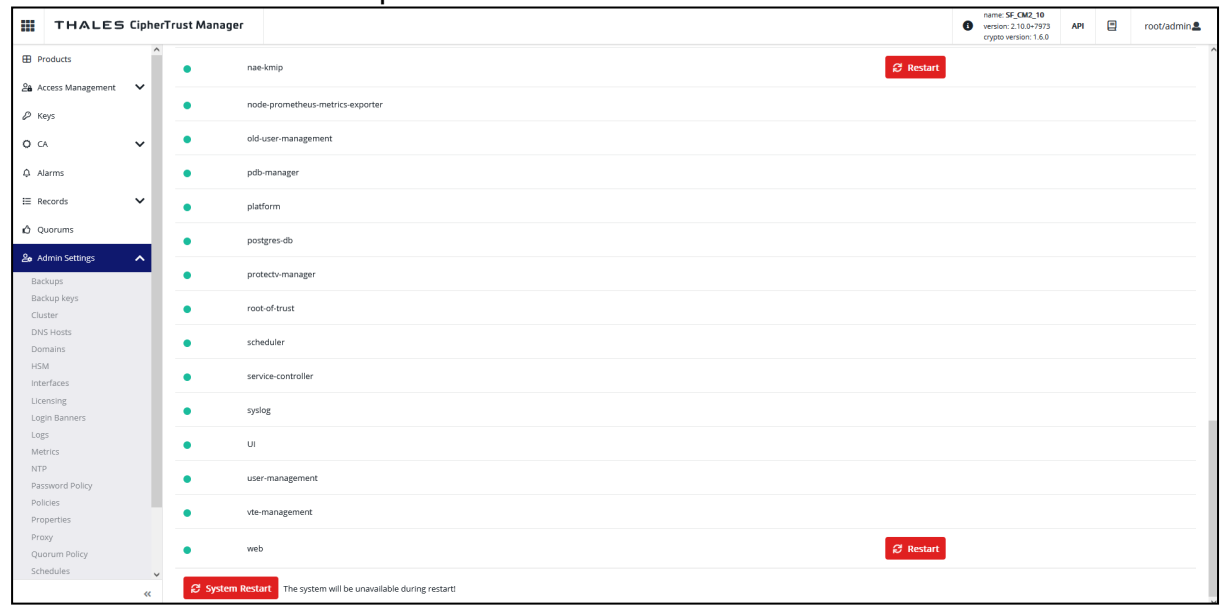

## <span id="page-9-0"></span>**KMIP client registration on CipherTrust Manager**

**Create users for Sangfor HCI login to CipherTrust Manger via KMIP interface** Create user "sfhci" at root domain and assign it to sub domain domainA Access Management  $\rightarrow$  Users  $\rightarrow$  + Add User

Username: sfhci Password: type a secure password

Click "Add User"

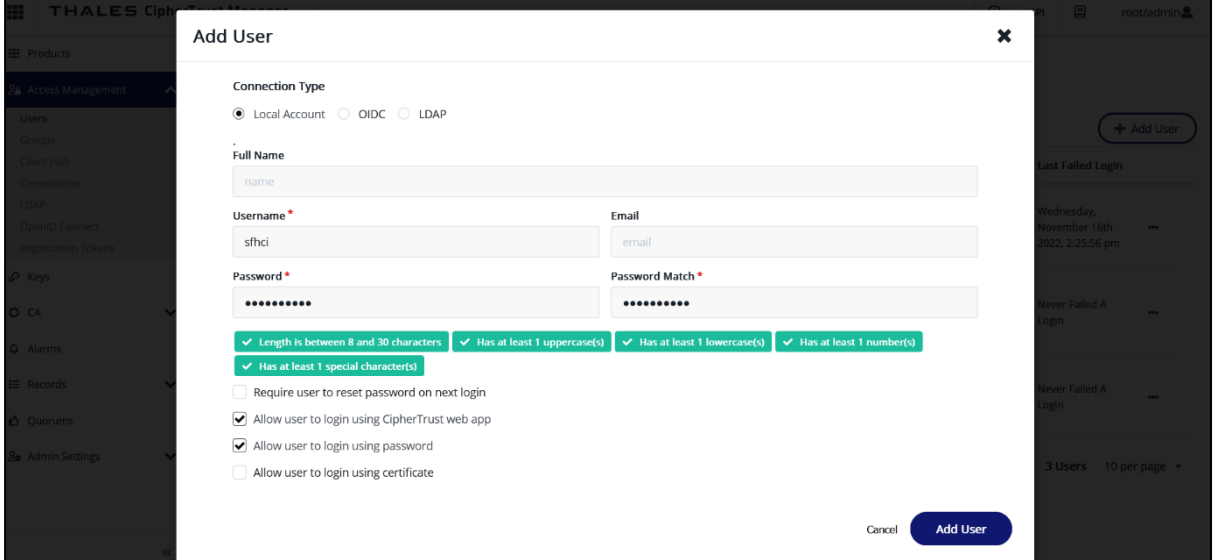

#### Assign user "sfhci" from root to domainA Switch to sub domain domainA at top-right corner Click "Access Management"  $\rightarrow$  "Users"  $\rightarrow$  "+ Assign User"

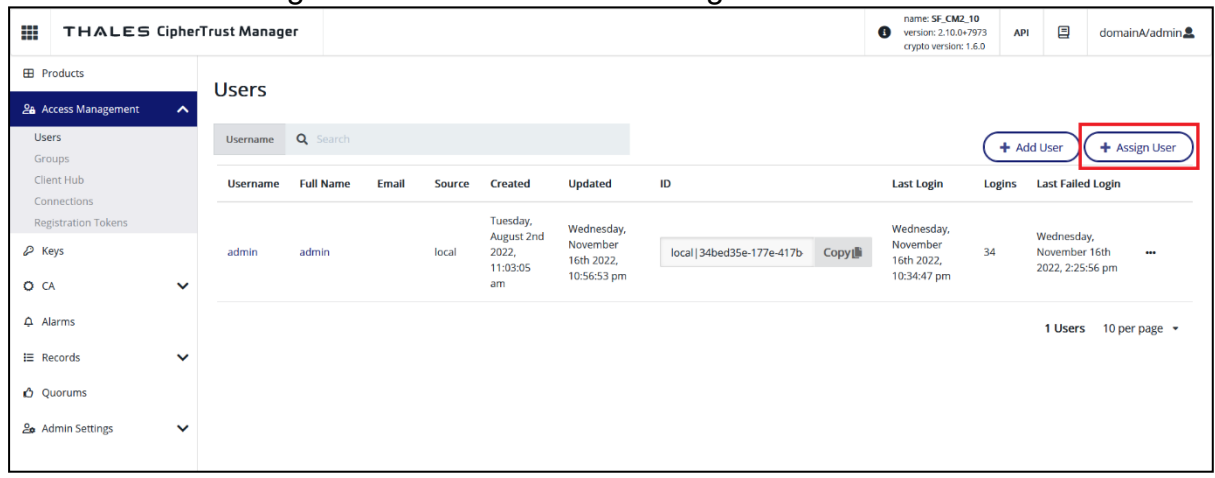

#### Click "Assign"

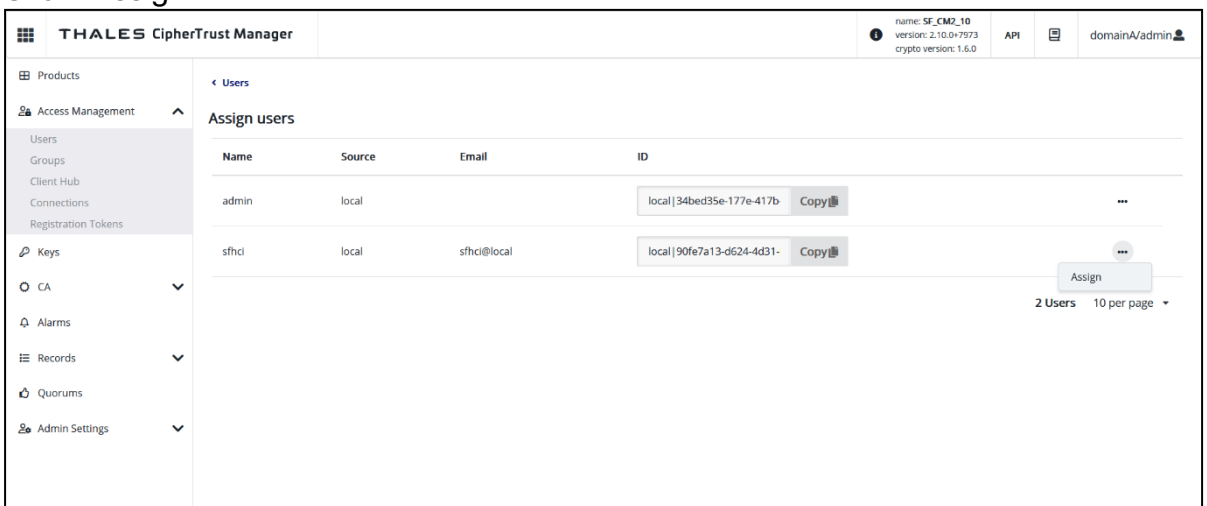

#### Result:

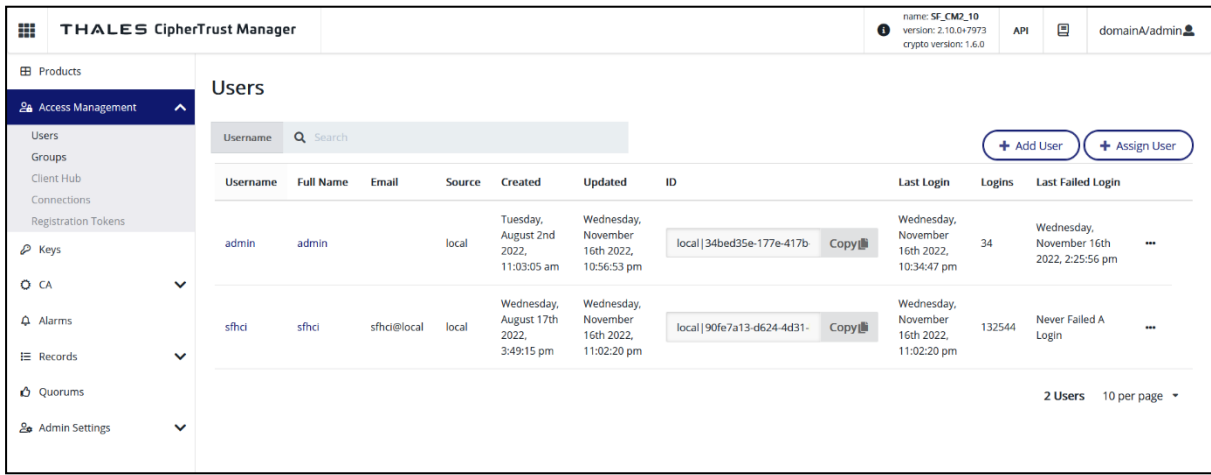

#### Create user "dasfhci" at domain domainA Access Management  $\rightarrow$  Users  $\rightarrow$  + Add User

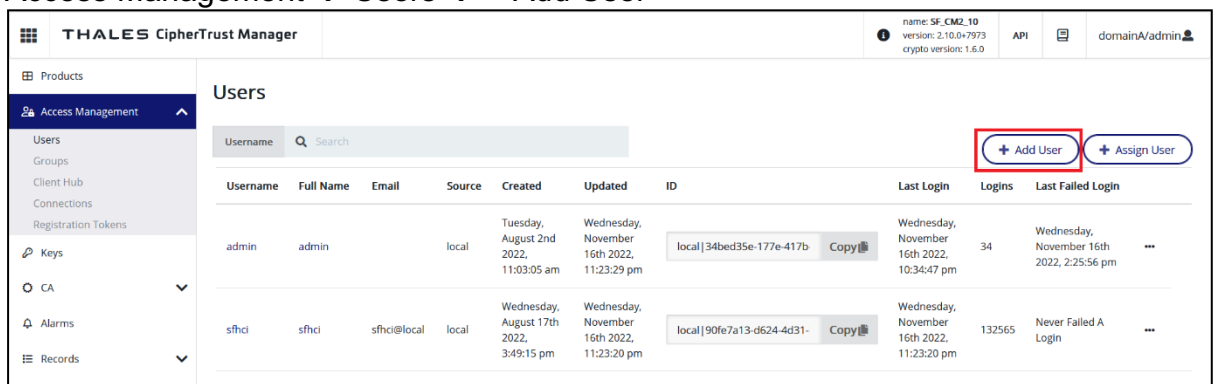

Username: dasfhci password: type a secure password Click "Add user"

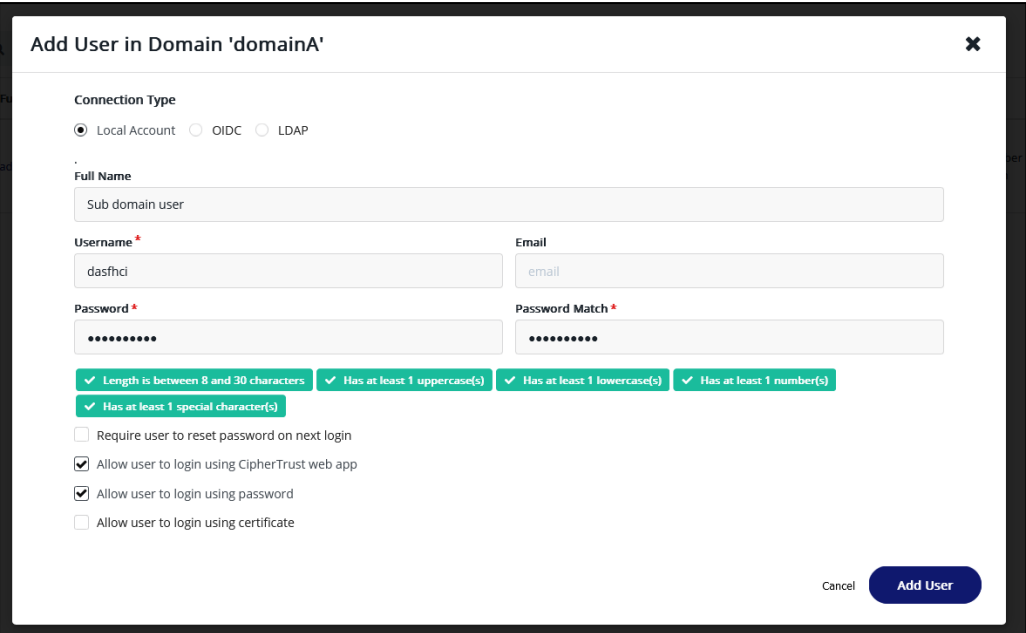

#### Result:

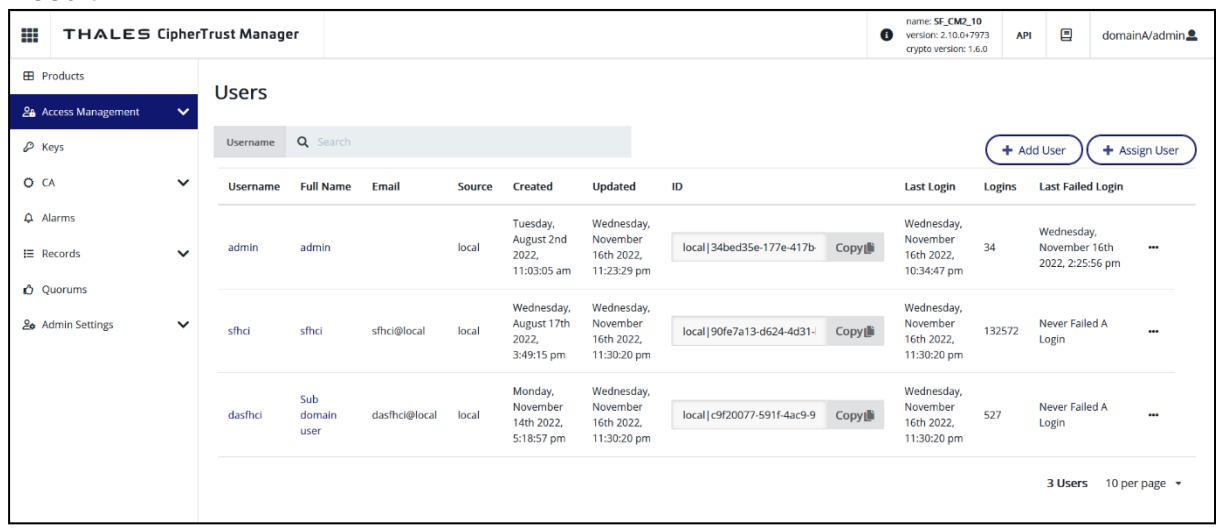

#### Add users to "Key Users" group At domainA

Click "Access Management"  $\rightarrow$  "Groups"  $\rightarrow$  filter with "Key Users"  $\rightarrow$  "View/Edit"

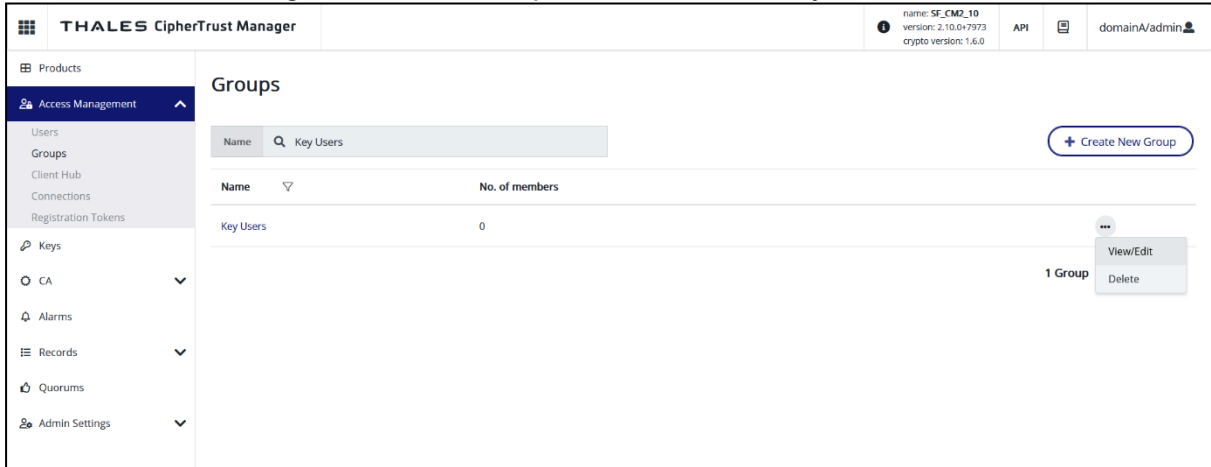

#### Click "Add" on **sfhci** and **Sub domain user (dasfhci)** Result:

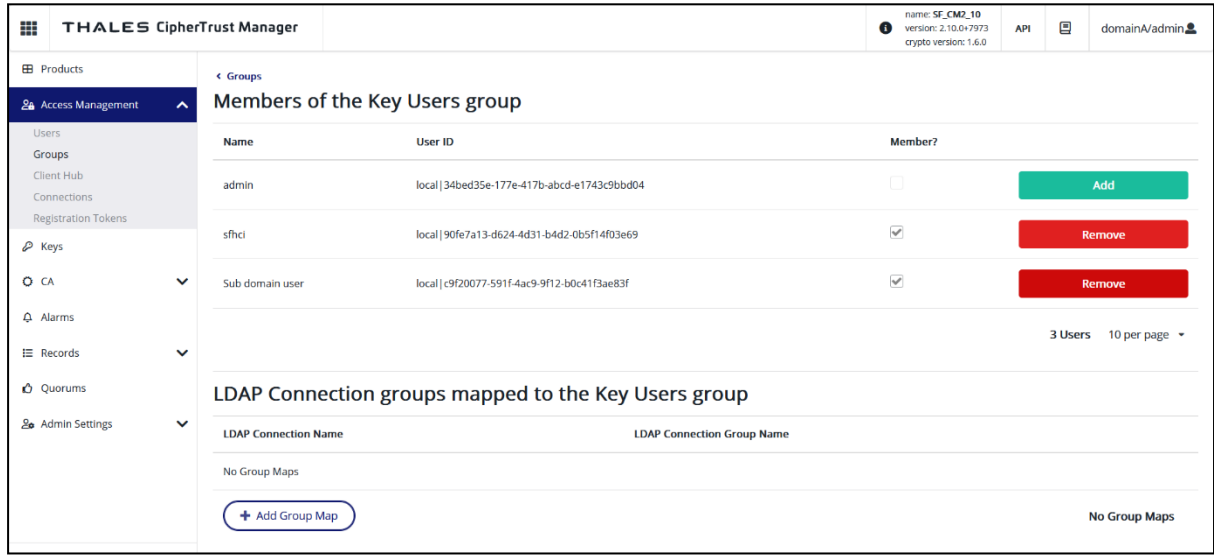

#### **Create KMIP Client Profile for sfhci user at domainA**

Go to "Products"  $\rightarrow$  "KMIP"  $\rightarrow$  "Client Profile" Click "+ Add Profile" Profile Name: hko\_assigned\_user\_from root Username Location in Certificate: select OU (KMIP user authentication will take the username form the Organization Unit filed in the client certificate) Organizational Unit: **domainA||sfhci**

#### Common Name: hko

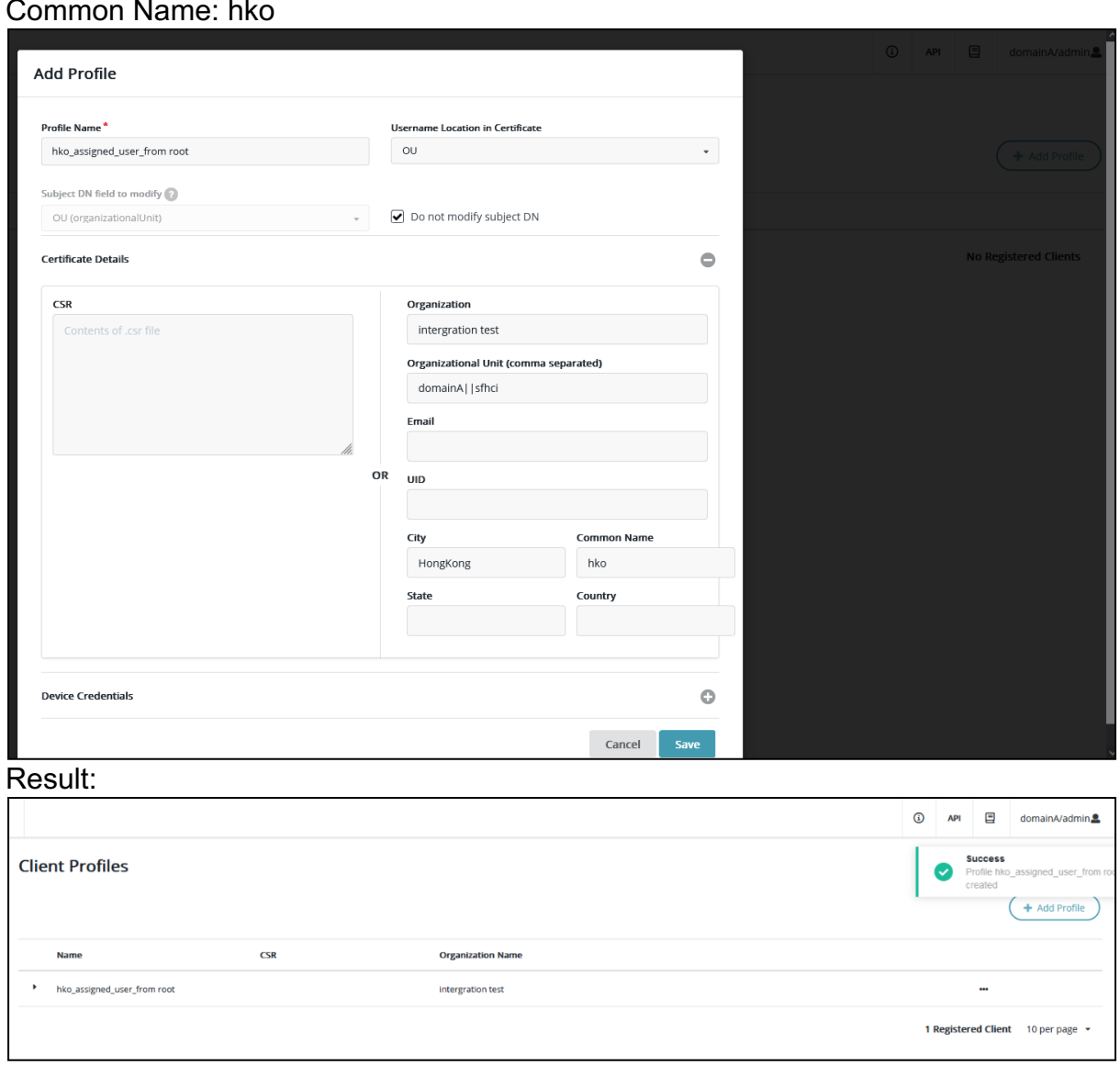

#### **Create KMIP Registration Token for sfhci user at domainA**

Go to "Registration Token" tab Click "+ New Registration Token"

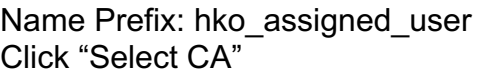

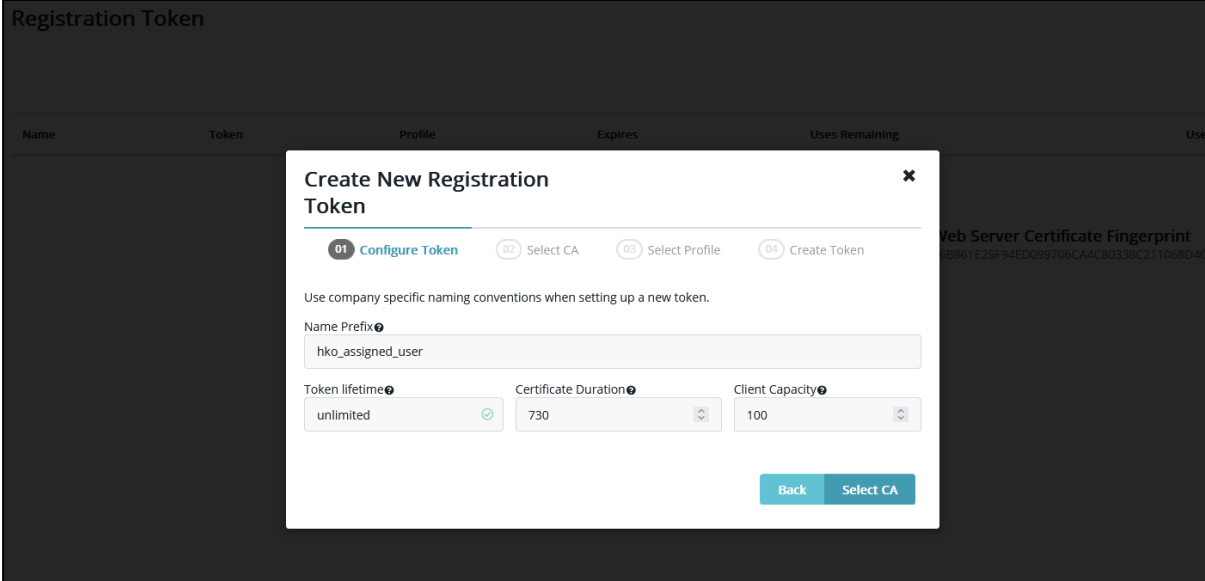

Select the client certificate issuer CA (domainA default CA) Click "Select Profile"

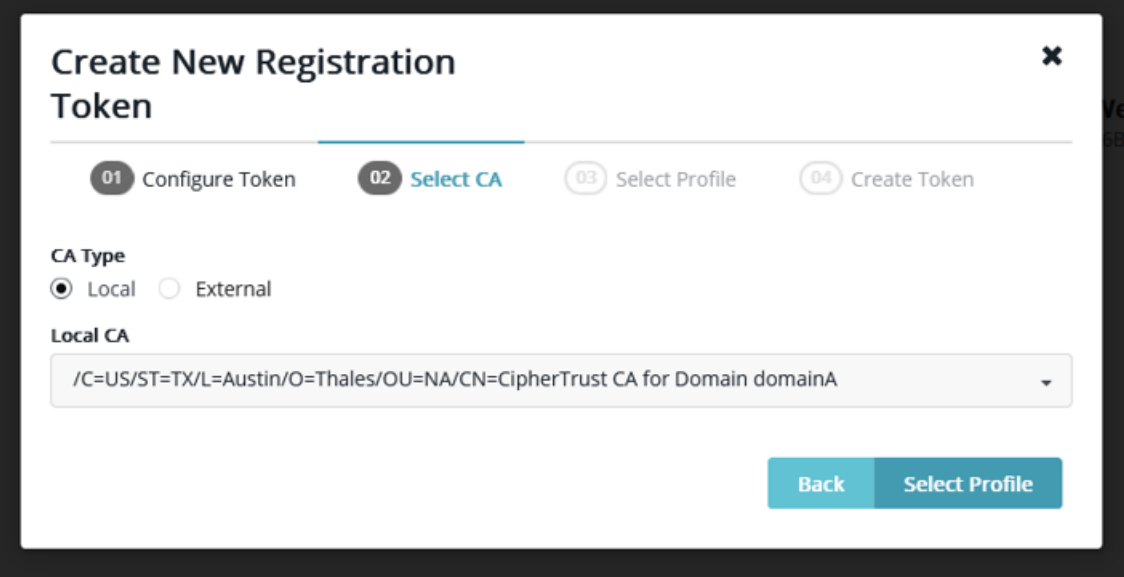

Client Profile: select "hko\_assigned\_user\_from root" Click "Create Token"

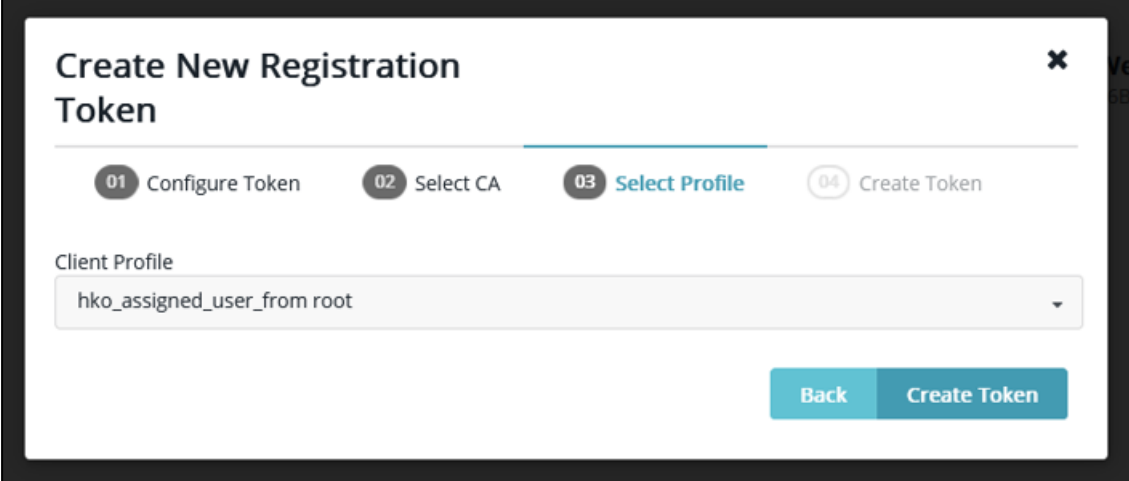

Click "Copy" to copy the token Click "Done"

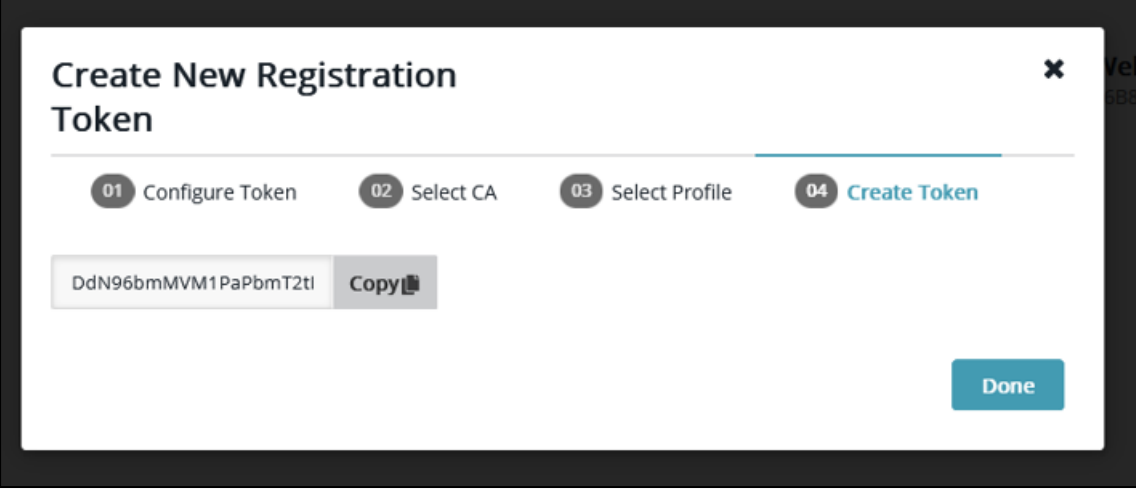

#### **Register KMIP client with the registration token for sfhci user at domainA**

Go to Registered Client page

Click "+Add Client"

Name: hko\_assigned\_user\_sfhci

Registration Token: paste the token, the one created at "Registration token" page Click "Save"

Click "Save Private Key" and "Save Certificate" to local machine disk.

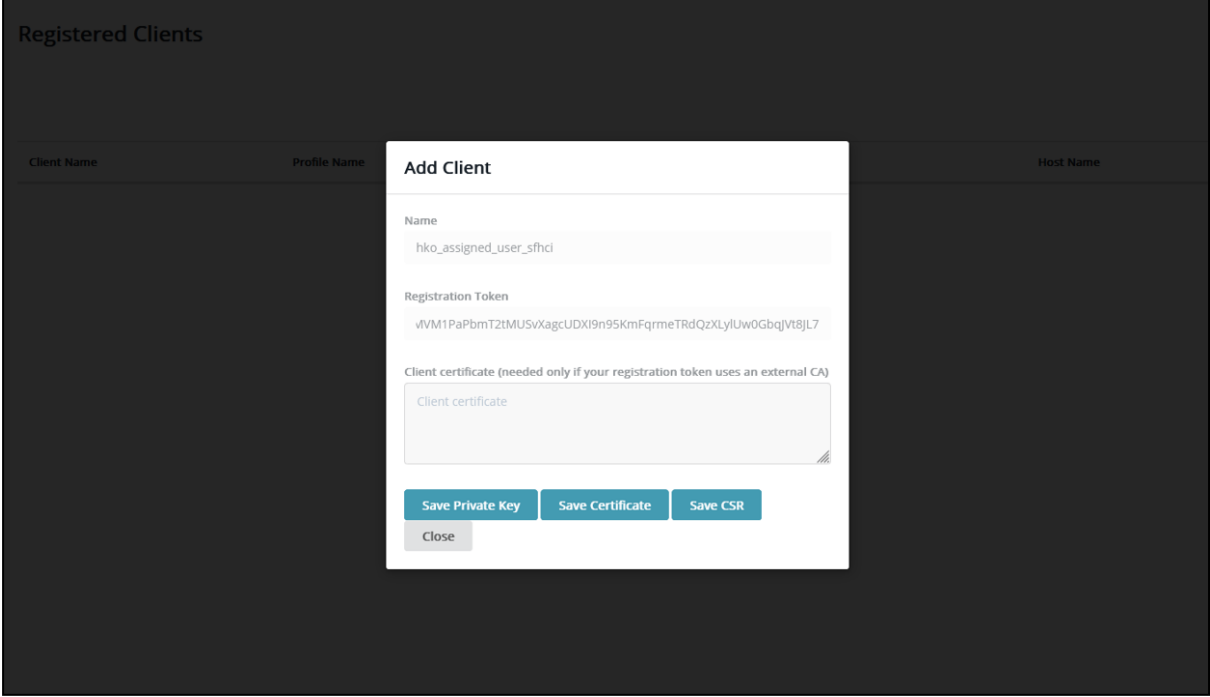

Rename the private key file as sfhci\_pri.key Rename the certificate as sfhci.pem

#### **Create KMIP Client Profile for dasfhci user at domainA**

Go to "Products"  $\rightarrow$  "KMIP"  $\rightarrow$  "Client Profile" Click "+ Add Profile" Profile Name: hko\_sub\_domain\_user Username Location in Certificate: select OU (KMIP user authentication will take the username form the Organization Unit filed in the client certificate) Organizational Unit: **domainA|domainA||sfhci**  $\overline{\phantom{0}}$ 

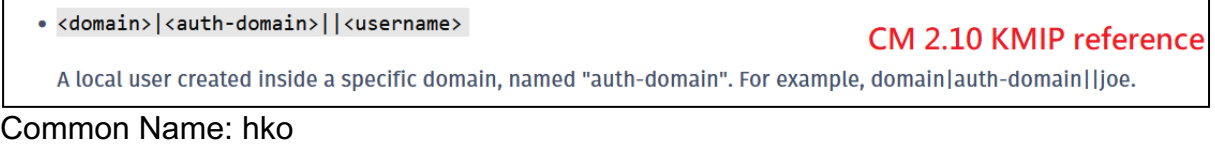

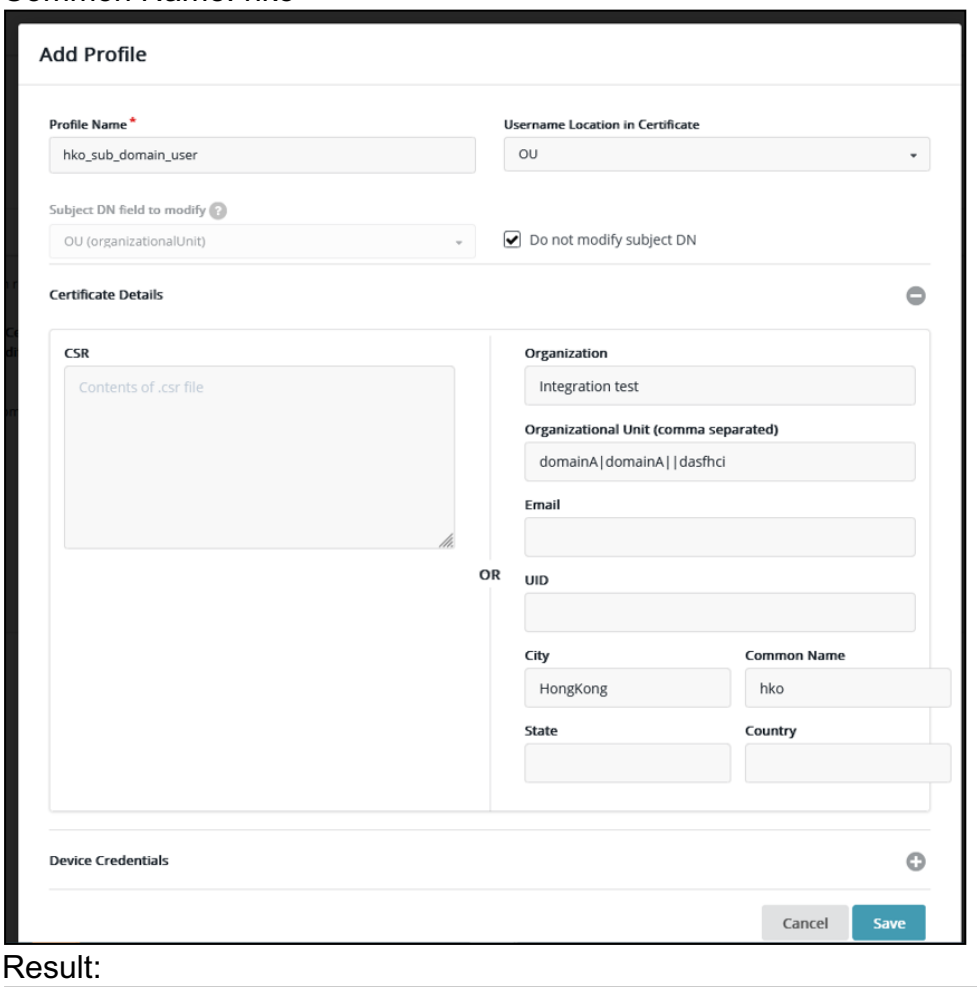

#### $CSR$ Name **Organization Name** hko\_sub\_domain\_user Integration test  $\ddot{ }$  $\blacktriangleright$  hko\_assigned\_user\_from root intergration test  $\ddot{ }$ 2 Registered Clients 10 per page •

### **Create KMIP Registration Token for dasfhci user at domainA**

Go to "Registration Token" tab Click "+ New Registration Token"

Name Prefix: hko\_sub\_domain\_user Click "Select CA"

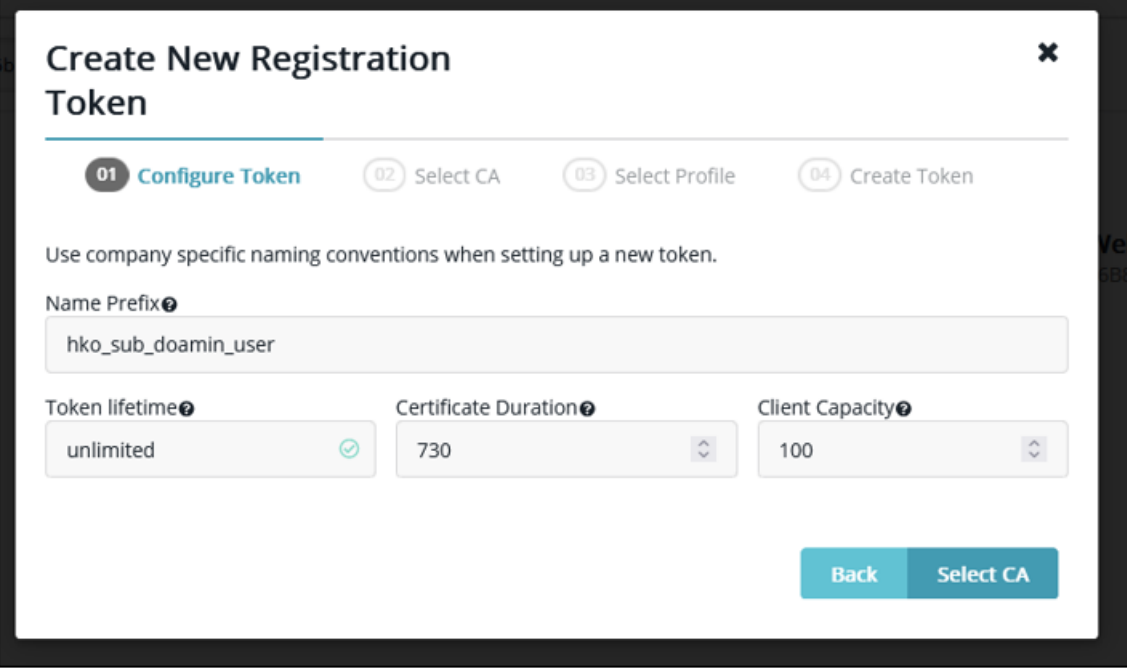

Select the client certificate issuer CA (domainA default CA) Click "Select Profile"

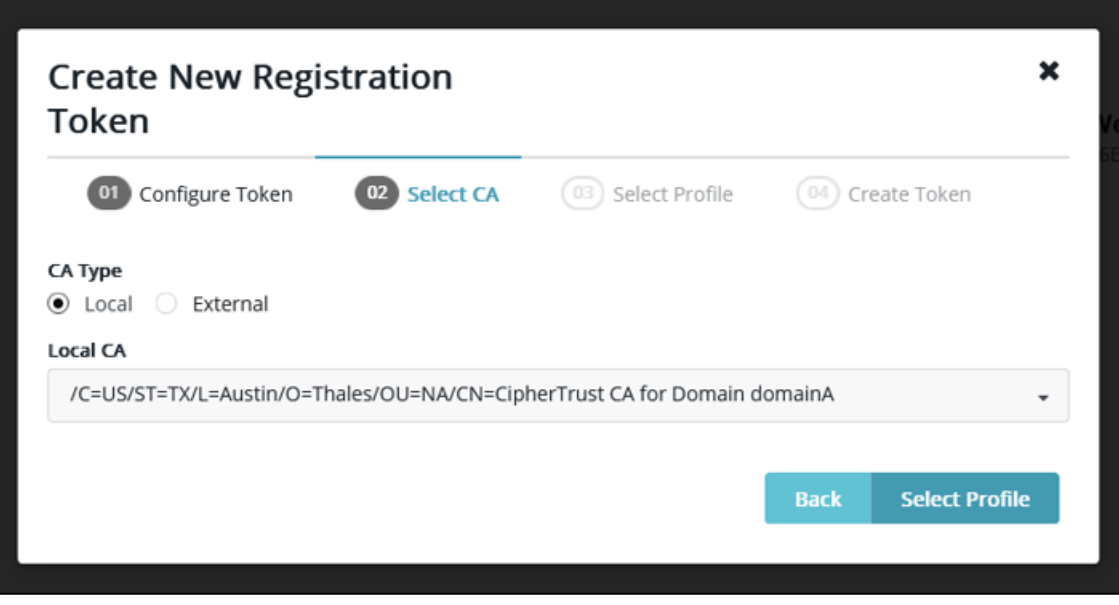

Client Profile: select "hko\_sub\_domain\_user" Click "Create Token"

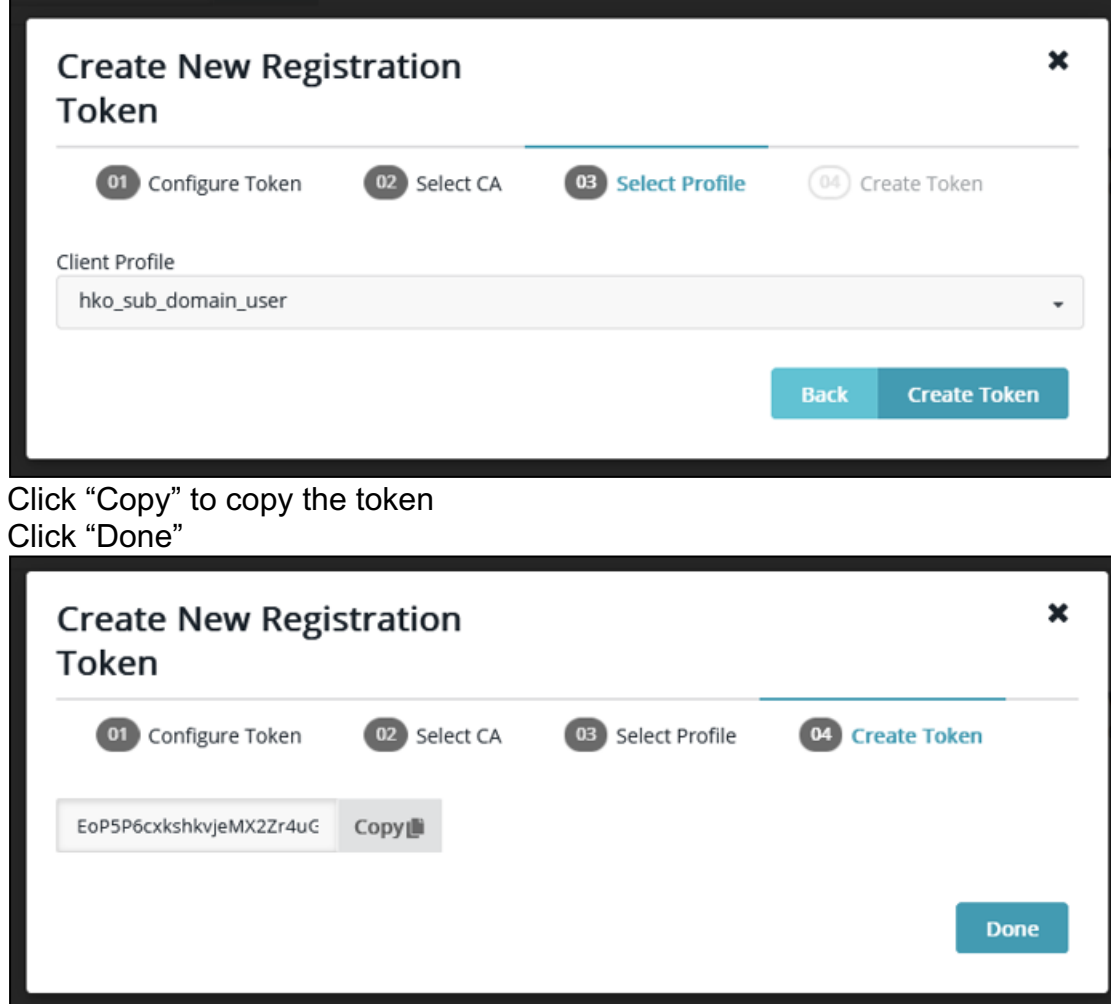

#### **Register KMIP client with the registration token for dasfhci user at domainA**

Go to Registered Client page

Click "+Add Client"

Name: hko\_sub\_domain\_user\_dasfhci

Registration Token: paste the token, the one created at "Registration token" page Click "Save"

Click "Save Private Key" and "Save Certificate" to local machine disk.

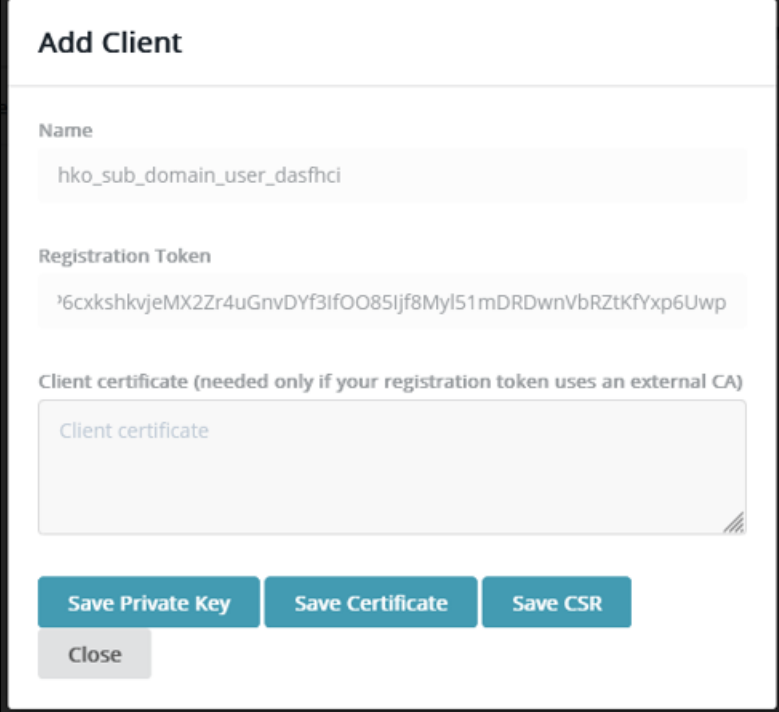

Rename the private key file as dasfhci\_pri.key Rename the certificate as dasfhci.pem

#### **Download CipherTrust Manager CA certificate at root domain**

Go to  $CA \rightarrow$  Local Download the root certificate, rename the file name as **Root\_domain\_root\_CA\_Certificate.crt**

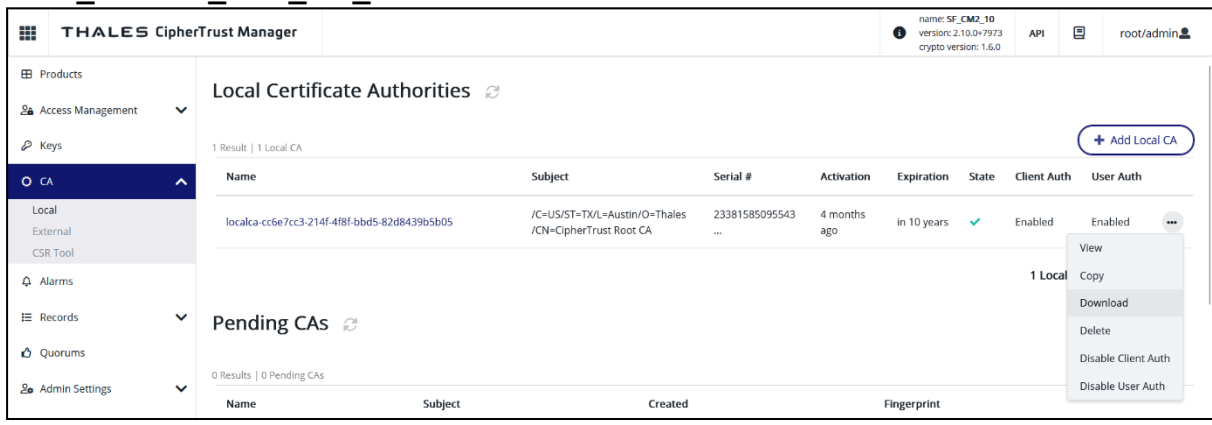

**Combine the KMIP client certificate and key into one file**

Linux command line: cat sfhci\_pri.key sfhci.pem > **sfhci\_certificate.pem** Linux command line: cat dasfhci pri.key dasfhci.pem > **dasfhci\_certificate\_combined.pem**

Created item:

Assigned user "sfhci" with Key users group for KMIP connection to sub domain **domainA**

sfhci KMIP client certificate (730 days): **sfhci.pem**

sfhci KMIP client certificate private key: **sfhci\_pri.key**

sfhci KMIP client certificate with private key: **sfhci\_certificate.pem**

Created user "dasfhci" with Key users group for KMIP connection at sub domain **domainA**

dasfhci KMIP client certificate (730 days): **dasfhci.pem**

dasfhci KMIP client certificate private key: **dasfhci\_pri.key**

dasfhci KMIP client certificate with private key: **dasfhci\_certificate\_combined.pem**

CipherTrust Manager root domain default CA certificate: **Root\_domain\_root\_CA\_Certificate.crt**

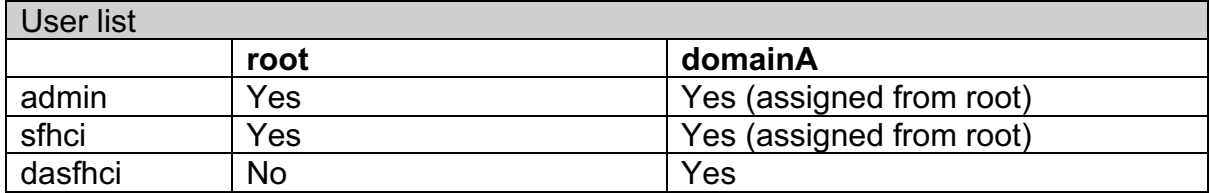

## <span id="page-22-0"></span>**Sangfor Cloud Platform KMS server connection configuration**

#### **Add a KMS server with dasfhci user**

Open Sangfor Cloud Platform web console:

Go to "Security" page

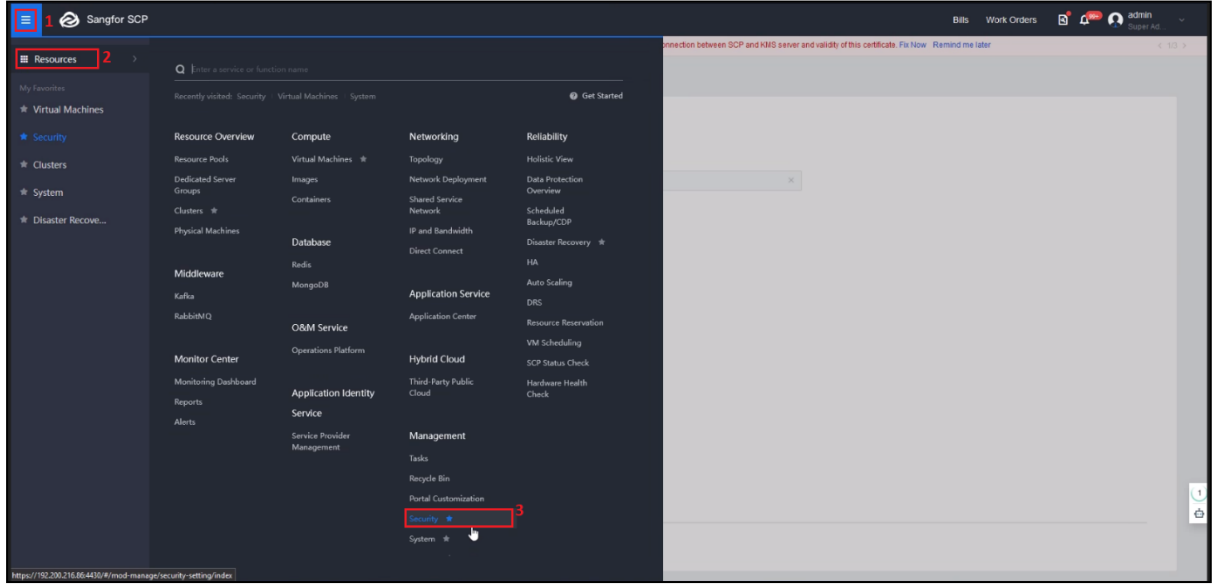

#### Click "Key Management Service" Click "+Add"

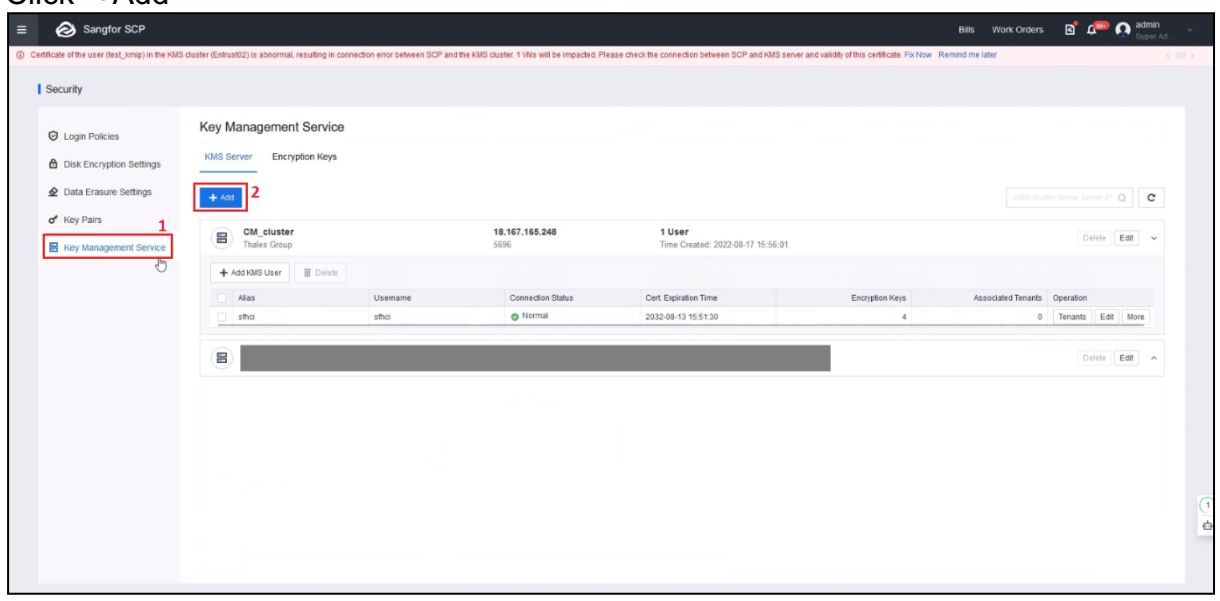

KMS Server Authentication KMS Cluster Name: **CM\_2\_10** Server IP: **18.167.165.89** (CipherTrust Manager IP address) Server Port: 5696 (CipherTrust Manager default KMIP interface) Certificate Type: **pem** Auth Certificate: upload "**Root\_domain\_root\_CA\_Certificate.crt**" KMS User Authentication Alias: **dasfhci** Username: **domainA|domainA||dasfhci** Password: (the one created at CipherTrust Manager for user dasfhci) Certificate Type: **pem** Auth Certificate: upload "**dasfhci\_certificate\_combined.pem**"

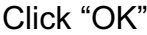

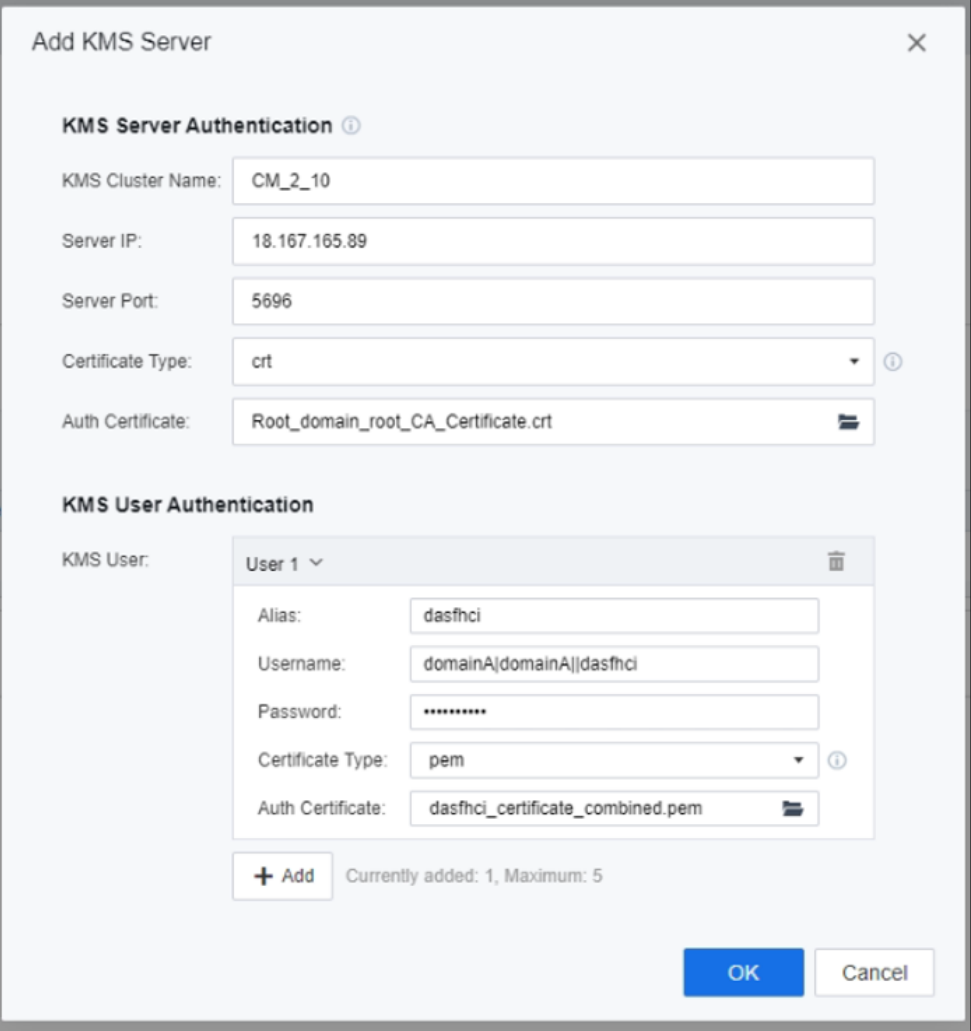

#### Result:

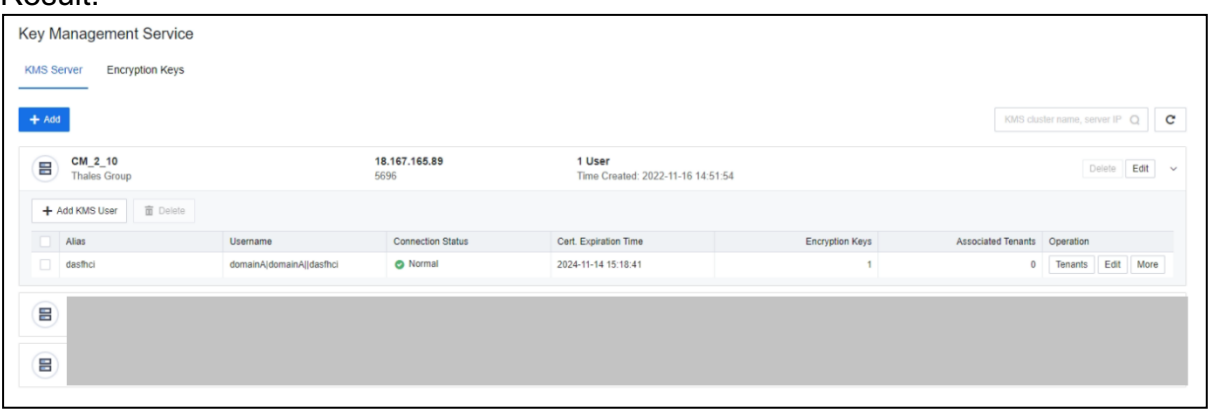

#### **Create an AES encryption key with dasfhci user**

Click "Encryption Keys" Click "+Create Key" Key Name: **CM10TestKey01** (Any name) Encryption Server: KMS Server Encryption Algorithm: AES\_256 KMS Server: CM\_2\_10 KMS User: dasfhci

 $Click "OK"$ Work Orders  $\mathbf{B}^{\bullet}$   $\mathbf{\Omega}^{\bullet\bullet}$   $\mathbf{\Omega}^{\bullet\bullet}$  $\overline{\phantom{a}}$  Security Key Management Service O Login Policies KMS Server Encryption Keys **6** Disk Encryption Se  $\overline{1}$ Create Key  $\times$ O Data Frasure Settions  $\overline{AB}$  $\overline{\bullet}$  Key name, KMS us 富D  $\circ$   $\circ$ o<sup>t</sup> Key Pairs  $\overline{2}$ Key Owner O Platform Ad Ms Creator Key N Key Name CM10T **CMO**  $1$  admin 2022-10-28 09:38:27 Edit Dele Description:  $2$  admin 2022-08-17 17:42-50  $EAB$ admin Encryption Server: Built-in Server **Q** KMS Server admin 2022-08-17 16:15:58 Edit Encount AES\_256  $0$  admin Edit  $CM_2$  10  $\ddot{\phantom{1}}$ KMS Server  $\overline{0}$  admin 2022-04-21 10:59:12 Edit Delete Test03 KMS User dasfhoi  $\overline{0}$  admin 2022-03-16 16:31:37 Edit Delete Cancel 2022-03-16 15:35:50 Edit Delete Ċ. ė  $\bullet$ 

#### Success create key result from Sangfor Cloud Platform:

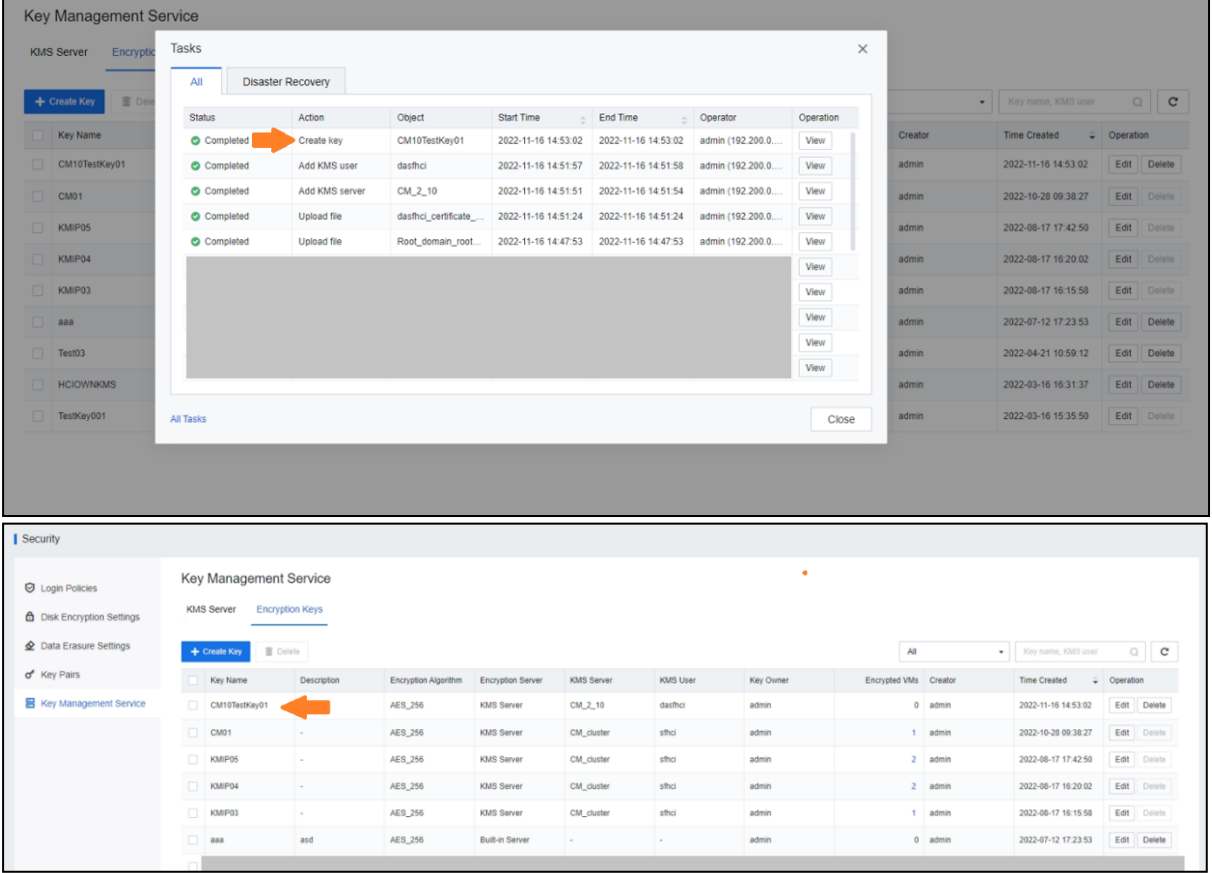

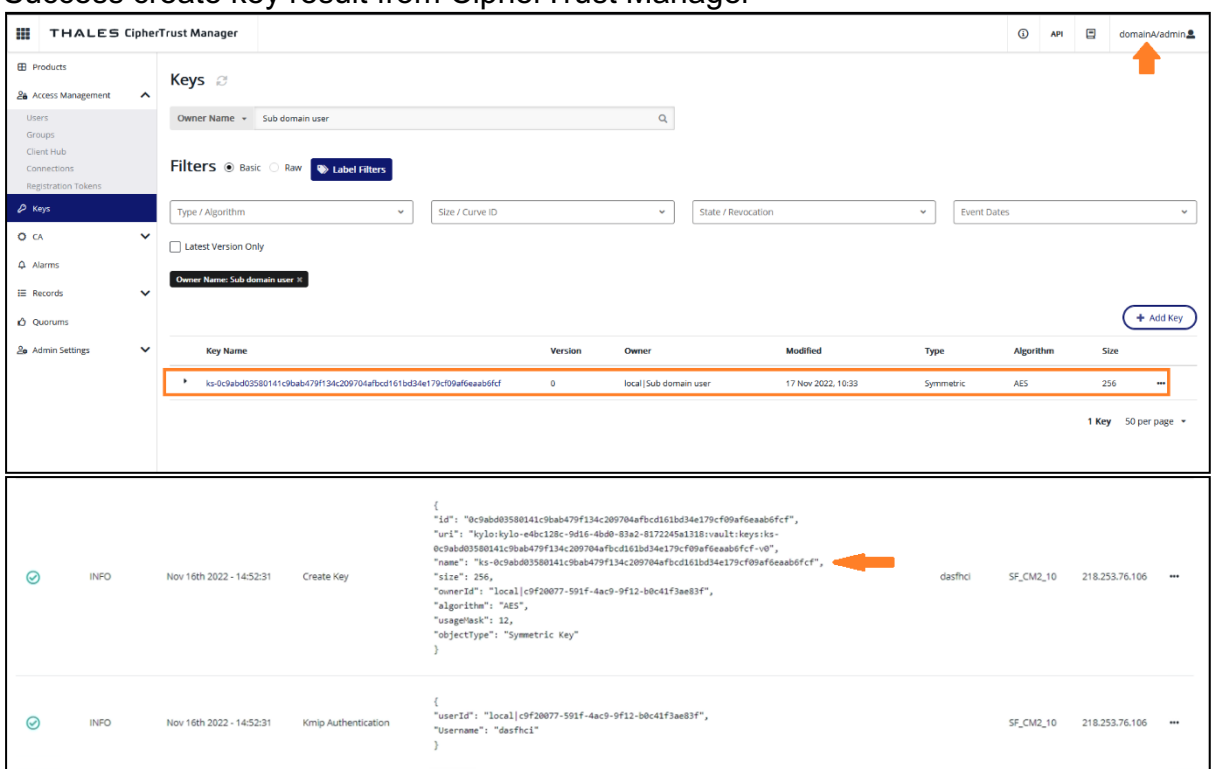

#### Success create key result from CipherTrust Manager

#### **Encrypt the virtual machine** Go to "Virtual Machine" page

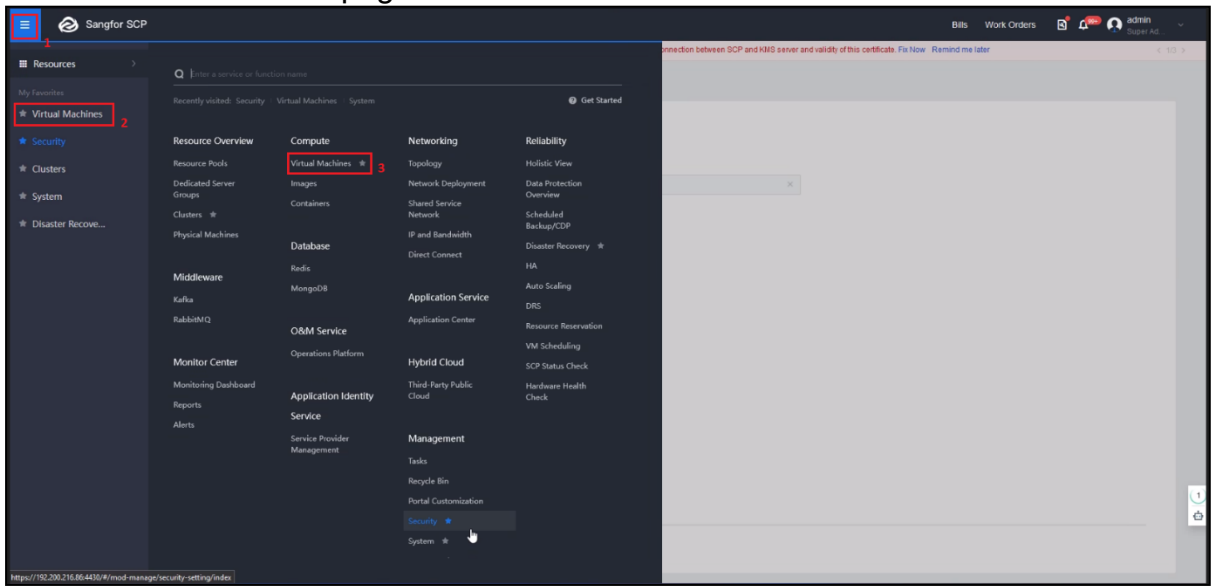

#### Ensure the virtual machine is in power off status Click "More"  $\rightarrow$  "Enable Disk Encryption"

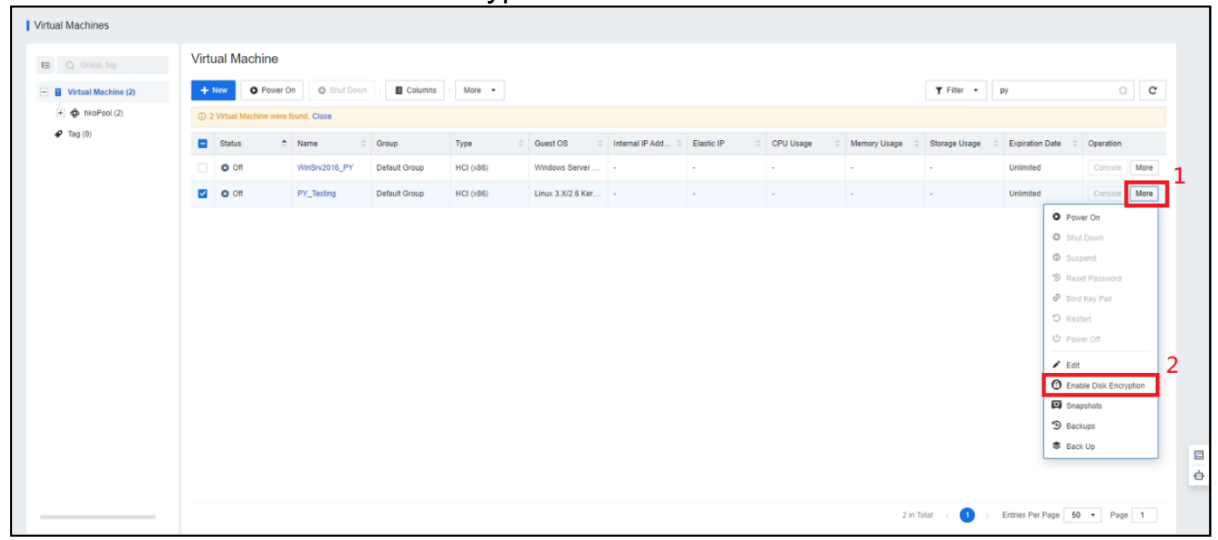

#### Encryption Server: KMS Server Select Key: **CM10TestKey01** Click "OK"

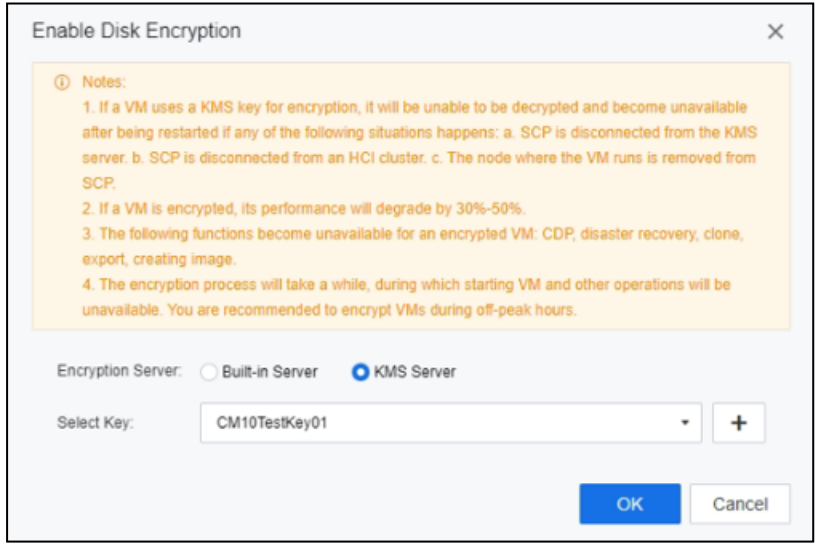

#### Type Sangfor Cloud Platform admin password to proceed the encryption Click "OK"

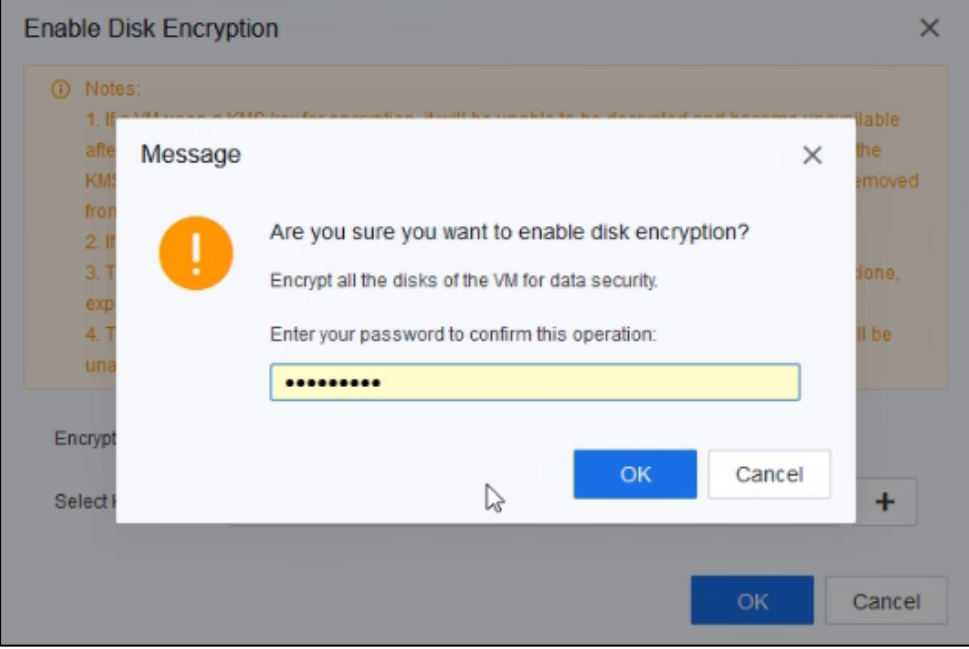

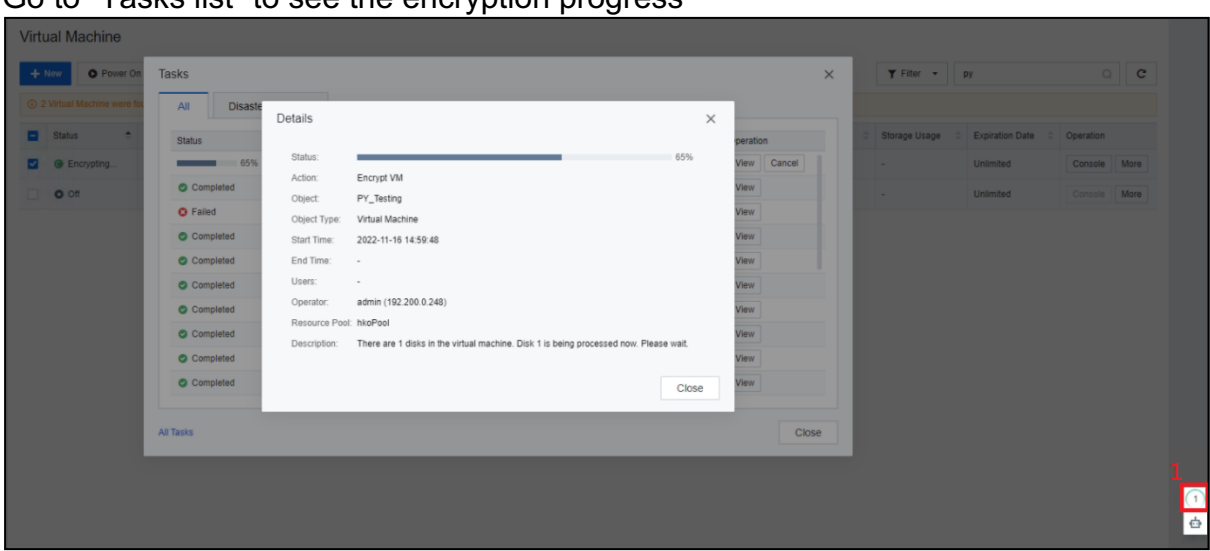

#### Go to "Tasks list" to see the encryption progress

Success use key status from CipherTrust Manager:

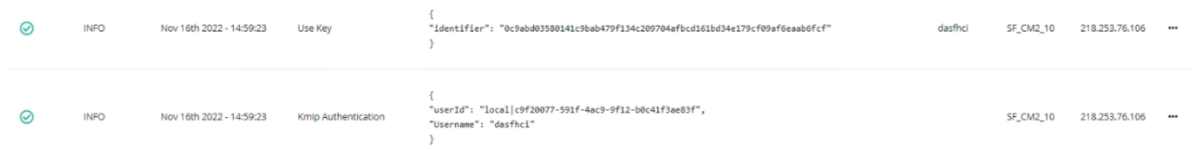

#### Virtual machine successful encrypted result from Sangfor Cloud Platform

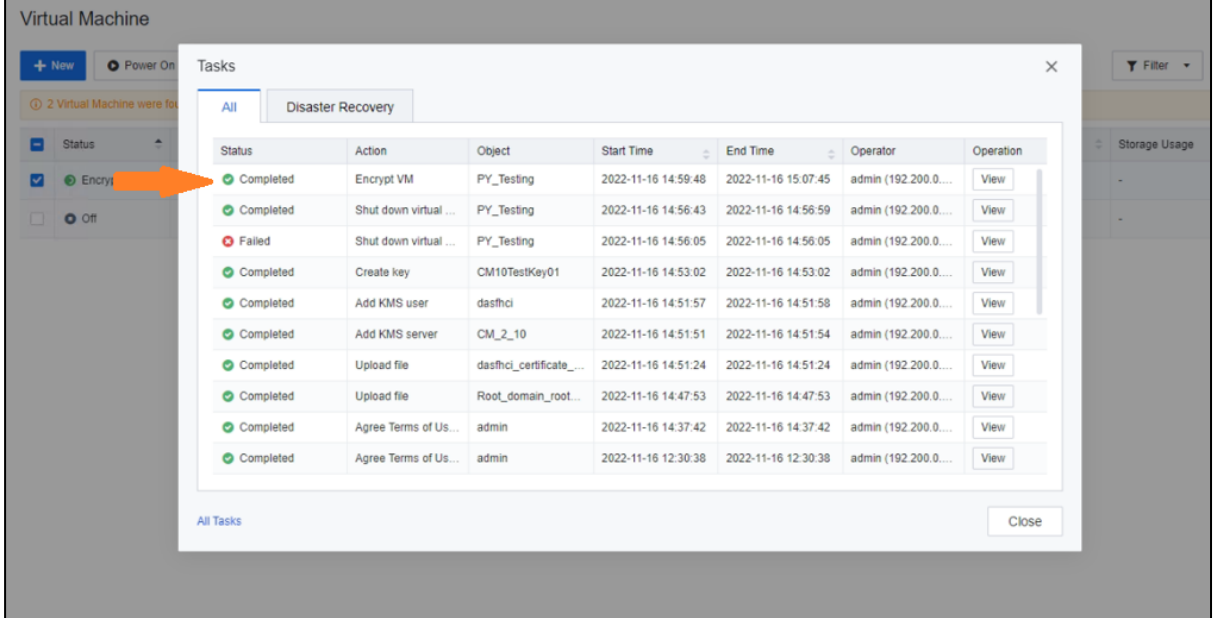

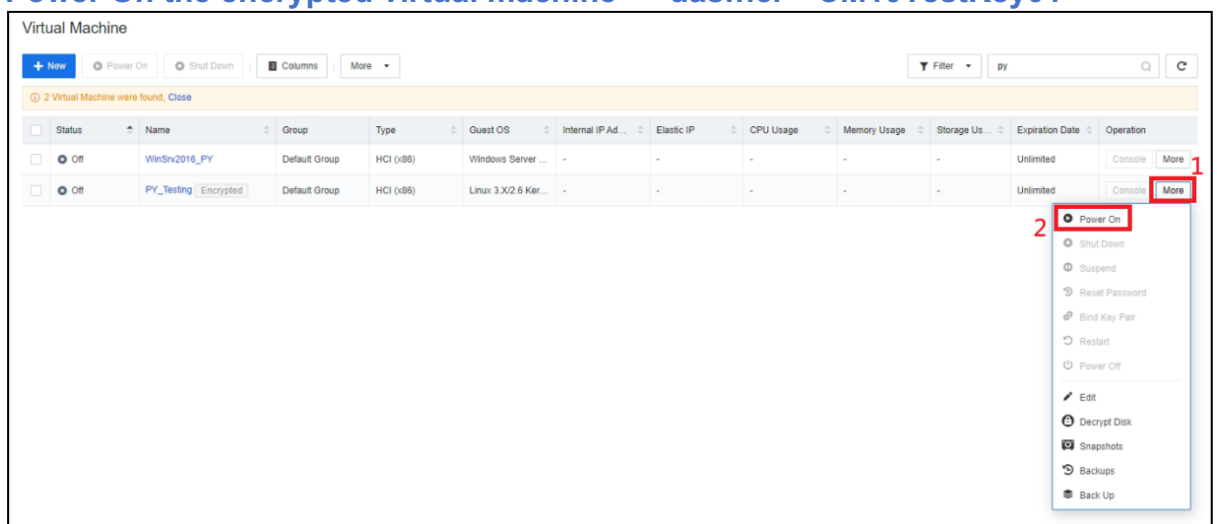

#### **Power On the encrypted virtual machine - dasfhci – CM10TestKey01**

### Successful power on result from Sangfor Cloud Platform:

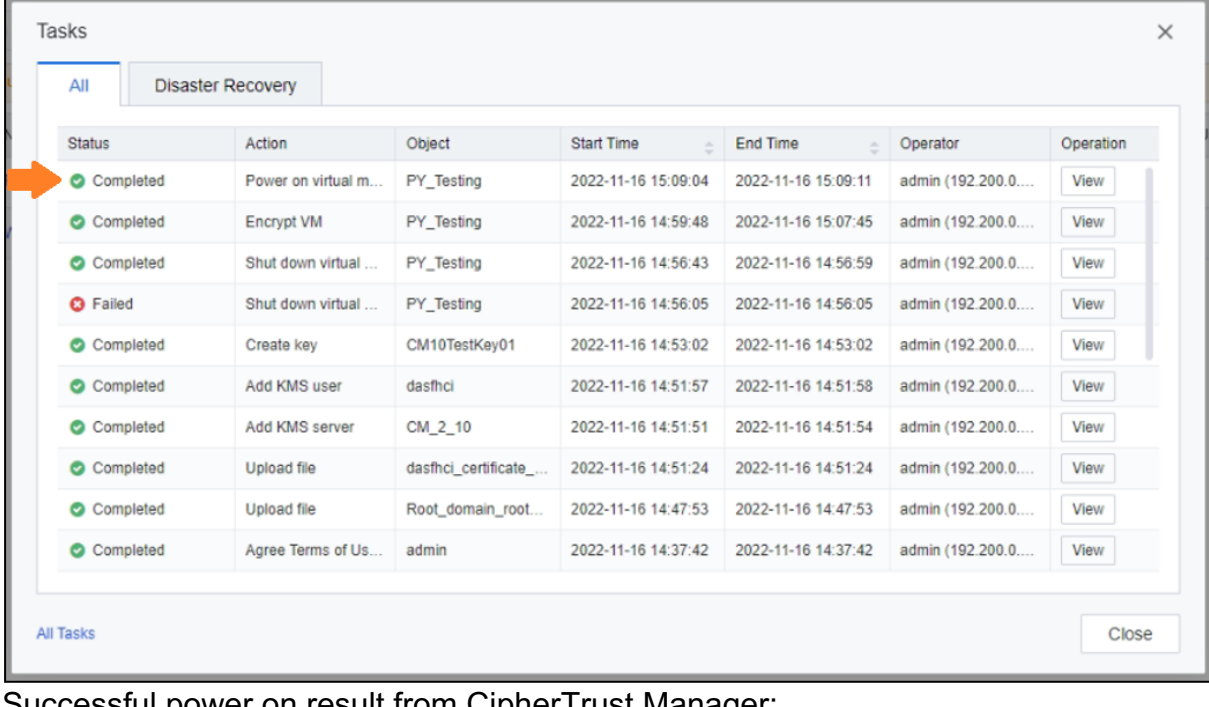

### Successful power on result from CipherTrust Manager:

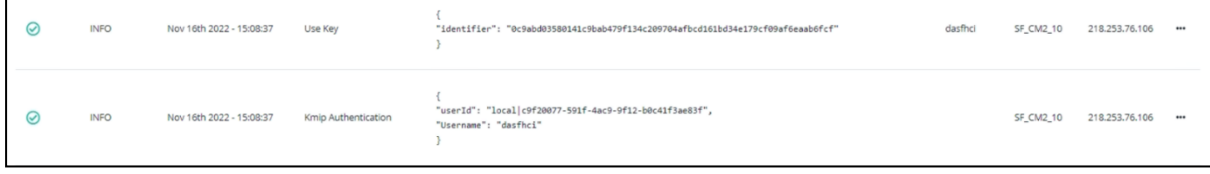

### **Decrypted virtual machine - dasfhci – CM10TestKey01**

Ensure the virtual machine is in power off status Decrypt the virtual machine

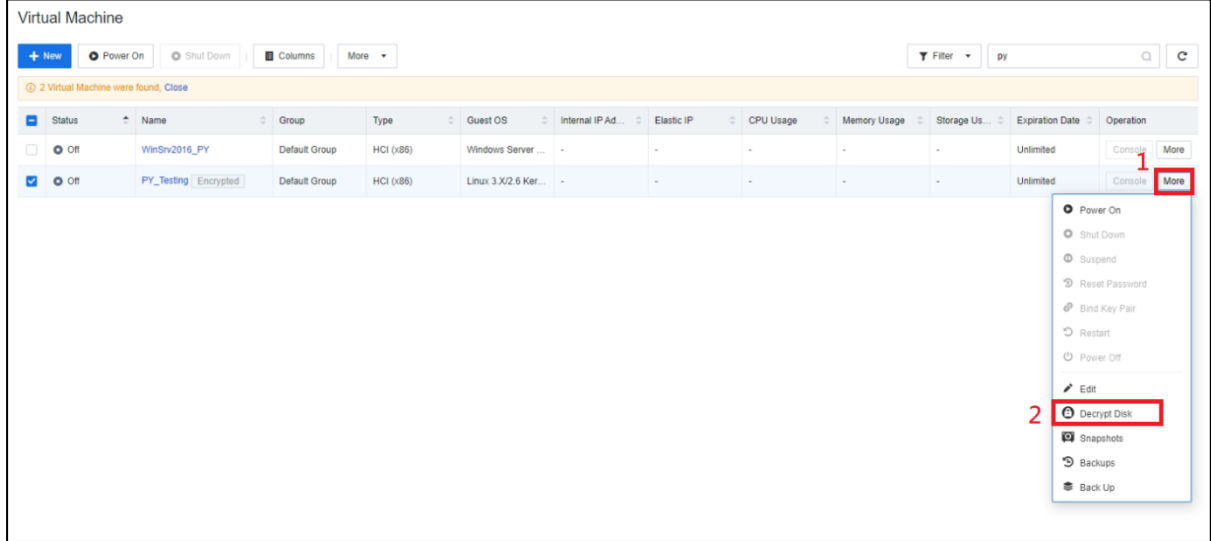

Type Sangfor Cloud Platform admin password to proceed the decrypt virtual machine action Click "OK"

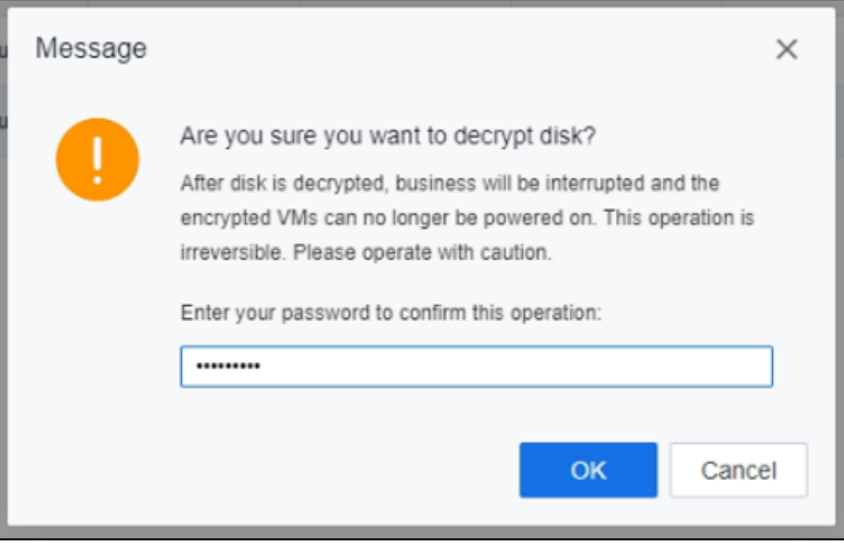

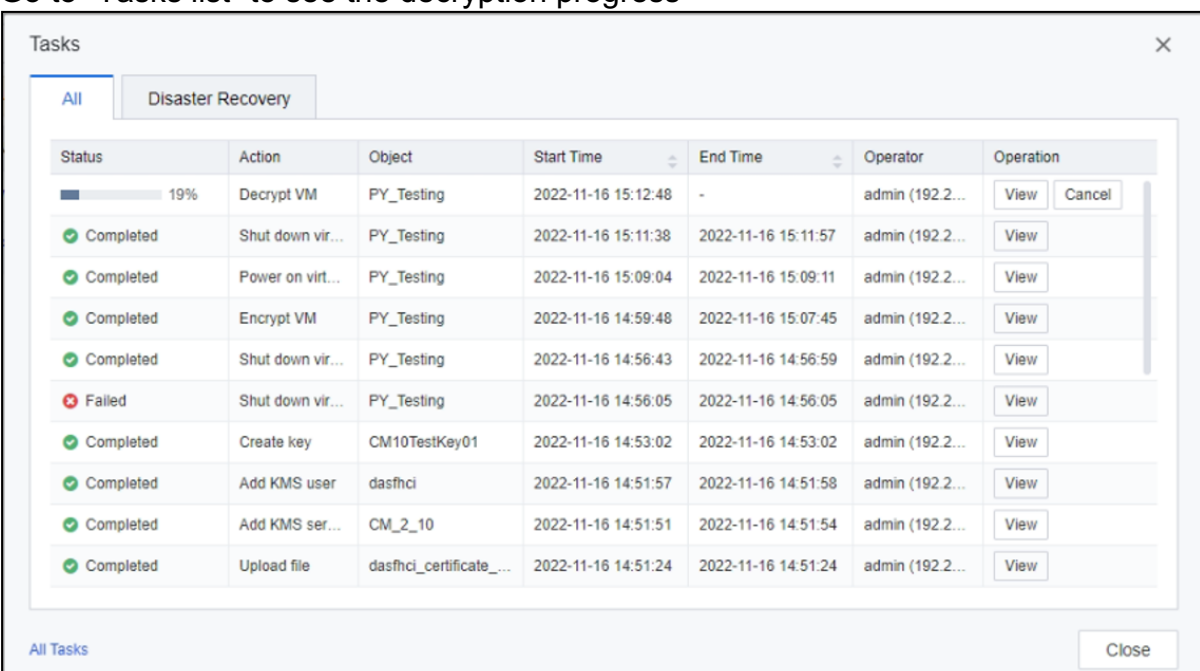

#### Go to "Tasks list" to see the decryption progress

## Success use key status from CipherTrust Manager:

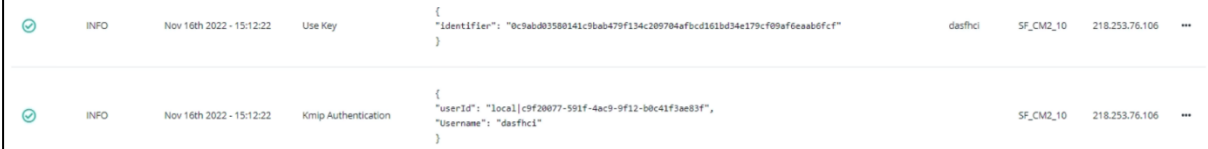

#### Virtual machine successful decrypt result from Sangfor Cloud Platform

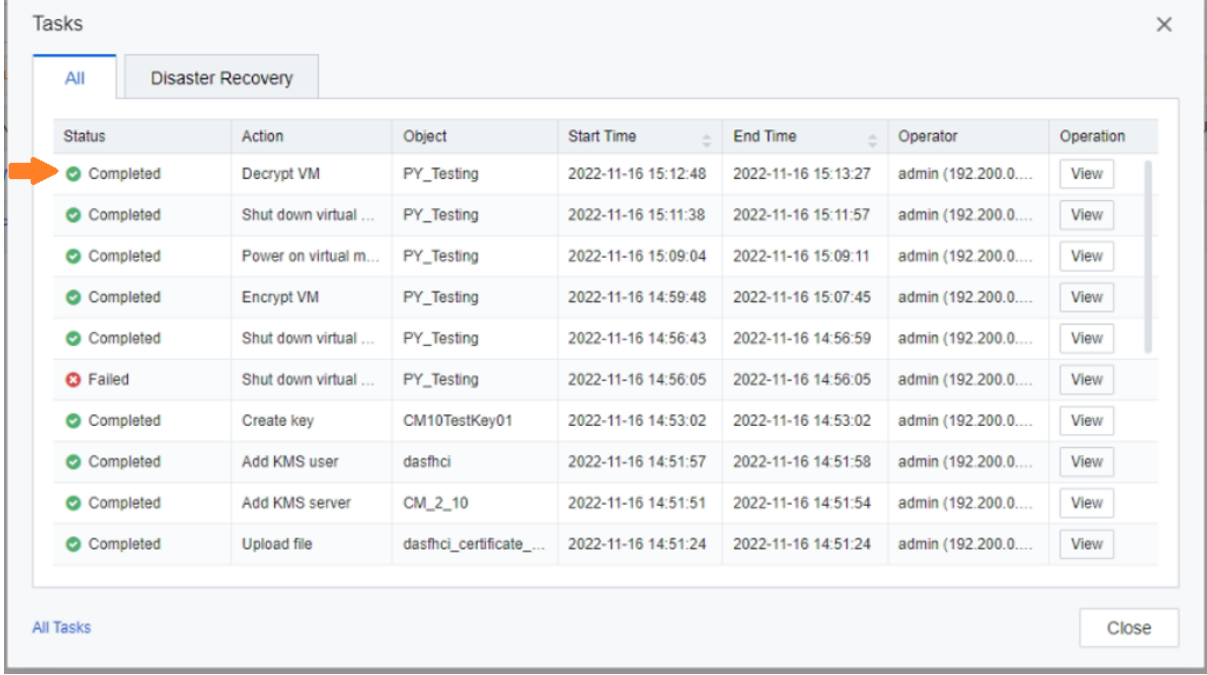

#### **Add a KMS user - sfhci**

Open Sangfor Cloud Platform web console: Go to "Security" page

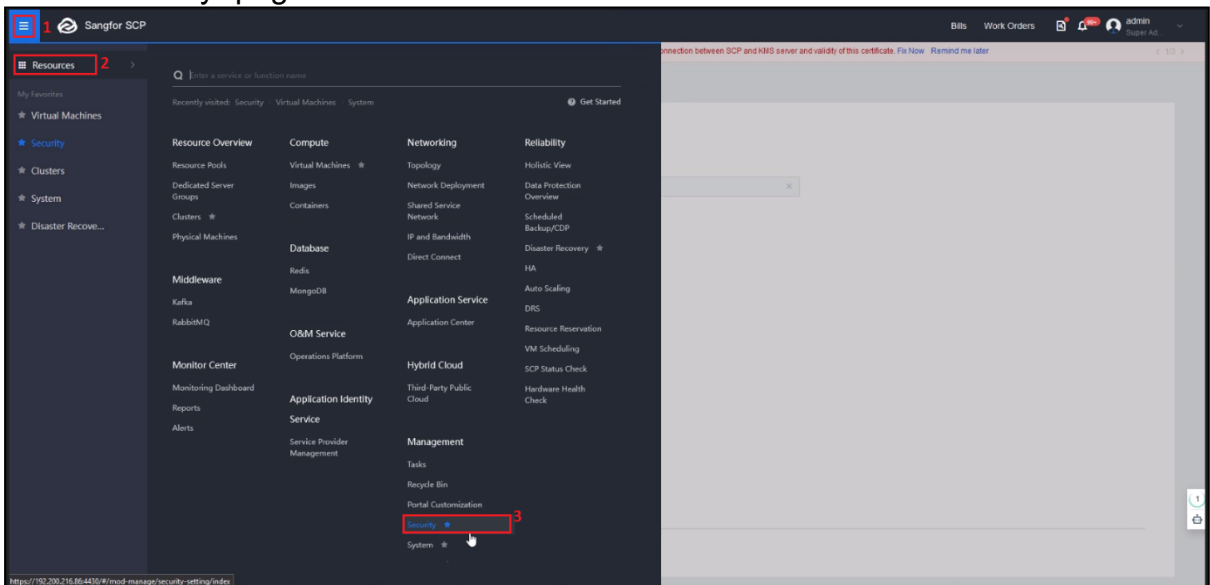

Click "Key Management Service" Click "+Add KMS User"

Alias: **sfhci** Username: **domainA||sfhci** Password: (the one created at CipherTrust Manager for user dasfhci) Certificate Type: **pem** Auth Certificate: upload "**sfhci\_certificate.pem**" Click "OK"

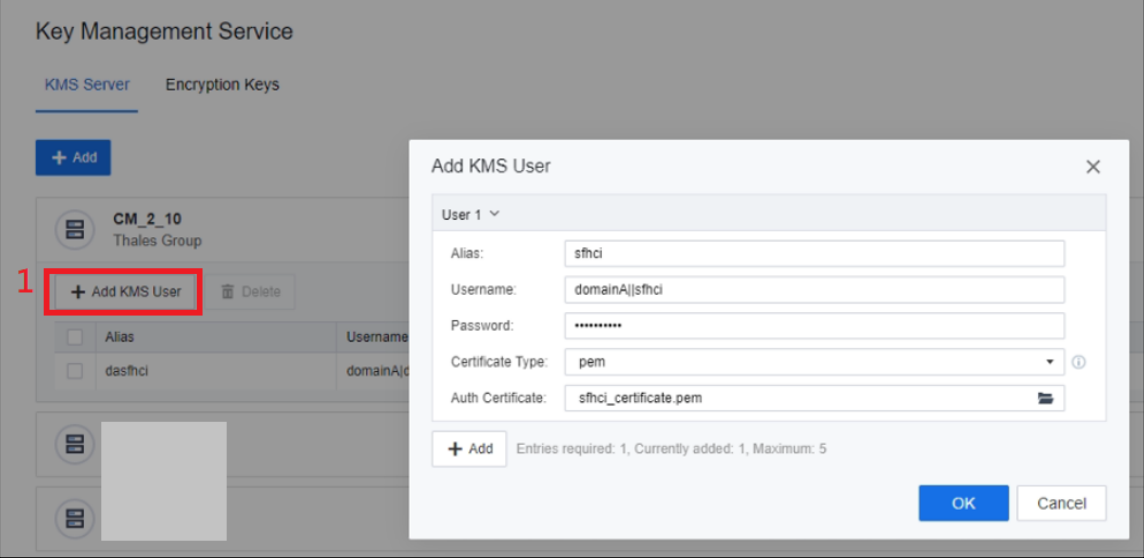

#### Result:

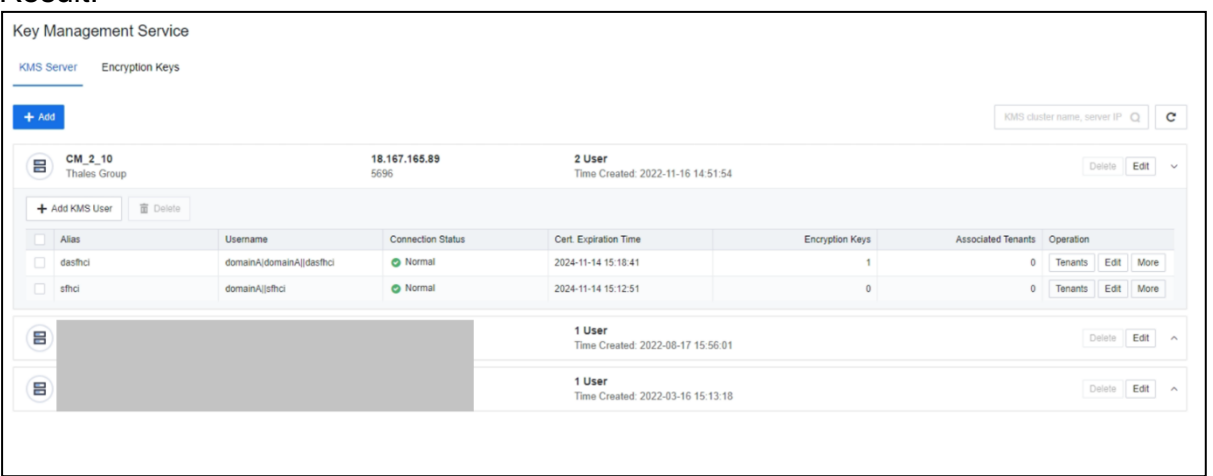

#### **Create an AES encryption key with sfhci user**

Click "Encryption Keys" Click "+Create Key" Key Name: **CM10TestKey02** (Any name) Encryption Server: KMS Server Encryption Algorithm: AES\_256 KMS Server: CM\_2\_10 KMS User: sfhci

Click "OK"<br>| **@** sangfor SCP Work Orders **B**  $\mathbf{A}^{\text{max}}$  **Q** Security Key Management Service O Login Policies KMS Server Encryption Keys **6** Disk Encryption Setting Create Key  $\times$  $\triangle$  Data Erasure **II** Delete  $\overline{AB}$  $\overline{\bullet}$  Key name, I o<sup>\*</sup> Key Pairs Key Owner:  $\cdot$ <sub>2</sub> Platform Administrator Time Created  $\hat{\varphi}$ VMs Creator Key Name: CM10TestKey02  $0$  admin 2022-11-16 14:53:02 Edit De  $\vert$  ( CM10Tes Description:  $1$  admin 2022-10-28 09:38:27 Edit CMO<sup>1</sup>  $\overline{2}$  admin 2022-08-17 17:42:50 Edit Built-in Server **O** KMS Server **Encryption Server**  $2$  admin 2022-08-17 16:20:02 Edit KM PO4 AES\_256  $1$  admin 2022-08-17 16:15:58 Edit KMIP03 KMS Server: CM 2 10  $\overline{+}$  $\overline{0}$  admin Edit 2022-07-12 17:23:53 **KMS User** sthci Teston  $0$  admin 2022-04-21 10:59:12 Edit Dele OK Cance 2022-03-16 16:31:37 Edit Dele  $0$  admin 2022-03-16 15:35:50 Edit admin

#### Success create key result from Sangfor Cloud Platform:

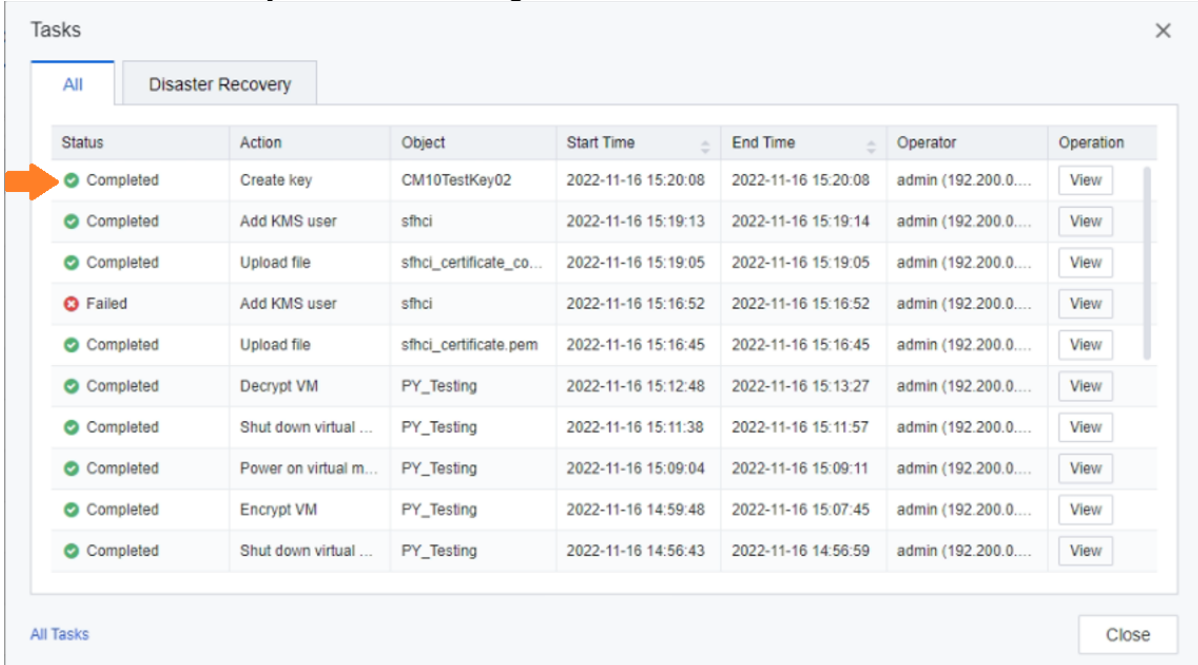

| Security                                                                                       |                                                                                                    |               |             |                      |                          |                   |                 |           |  |                       |                     |                  |         |
|------------------------------------------------------------------------------------------------|----------------------------------------------------------------------------------------------------|---------------|-------------|----------------------|--------------------------|-------------------|-----------------|-----------|--|-----------------------|---------------------|------------------|---------|
| <b>O</b> Login Policies<br><b>6</b> Disk Encryption Settings<br><b>⊙</b> Data Erasure Settings | Key Management Service<br><b>KIMS Server</b><br><b>Encryption Keys</b><br>+ Create Key<br><b>面</b> Delete |               |             |                      |                          |                   |                 |           |  | All                   | Key name, KMS user  |                  | $Q$ $C$ |
| o <sup>*</sup> Key Pairs                                                                       |                                                                                                    | Key Name      | Description | Encryption Algorithm | <b>Encryption Server</b> | <b>KMS Server</b> | <b>KMS User</b> | Key Owner |  | Encrypted VMs Creator | <b>Time Created</b> | $\div$ Operation |         |
| H Key Management Service                                                                       | $\Box$                                                                                                    | CM10TestKey02 |             | AES_256              | <b>KMS</b> Server        | CM_2_10           | sfhci           | admin     |  | $0$ admin             | 2022-11-16 15:20:08 | Edit Delete      |         |
|                                                                                                | $\Box$                                                                                                    | CM10TestKey01 | $\sim$      | AES_256              | <b>KMS</b> Server        | $CM_2_10$         | dasfhci         | admin     |  | $0$ admin             | 2022-11-16 14:53:02 | Edit Delete      |         |
|                                                                                                | $\Box$                                                                                                    | CM01          | $\sim$      | AES_256              | <b>KMS Server</b>        | CM_cluster        | sfhci           | admin     |  | 1 admin               | 2022-10-28 09:38:27 | Edit Delete      |         |
|                                                                                                | $\Box$                                                                                                    | KMIP05        | $\sim$      | AES_256              | <b>KMS</b> Server        | CM_cluster        | sfhci           | admin     |  | 2 admin               | 2022-08-17 17:42:50 | Edit Delete      |         |
|                                                                                                | $\Box$                                                                                                    | KMIP04        | $\sim$      | AES_256              | <b>KMS Server</b>        | CM_cluster        | sfhci           | admin     |  | 2 admin               | 2022-08-17 16:20:02 | Edit Delete      |         |
|                                                                                                | $\Box$                                                                                                    | KMIP03        | $\sim$      | AES_256              | <b>KMS</b> Server        | CM_cluster        | sfhci           | admin     |  | 1 admin               | 2022-08-17 16:15:58 | Edit Delete      |         |
|                                                                                                | $\Box$ ass                                                                                                |               | asd         | AES_256              | <b>Built-in Server</b>   | $\sim$            | $\sim$          | admin     |  | 0 admin               | 2022-07-12 17:23:53 | Edit Delete      |         |
|                                                                                                |                                                                                                    |               |             |                      |                          |                   |                 |           |  |                       |                     |                  |         |

Success create key result from CipherTrust Manager

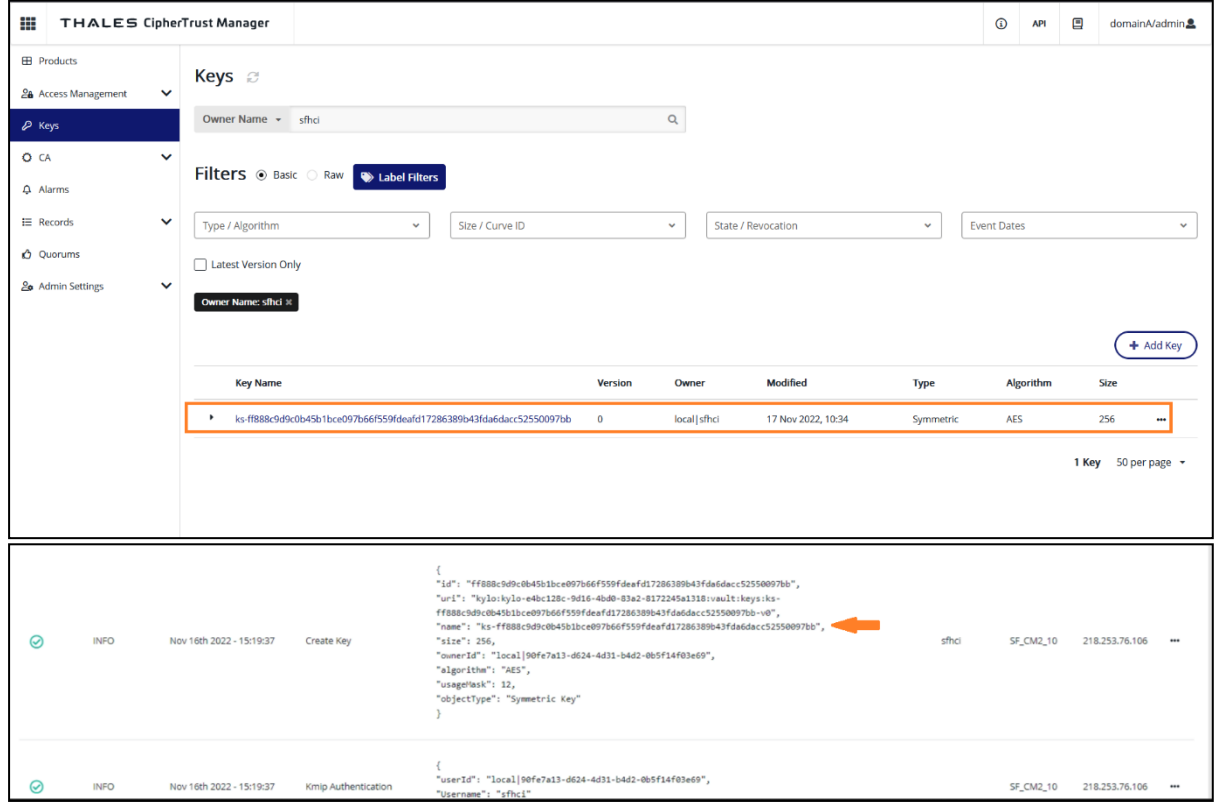

#### **Encrypt the virtual machine** Go to "Virtual Machine" page

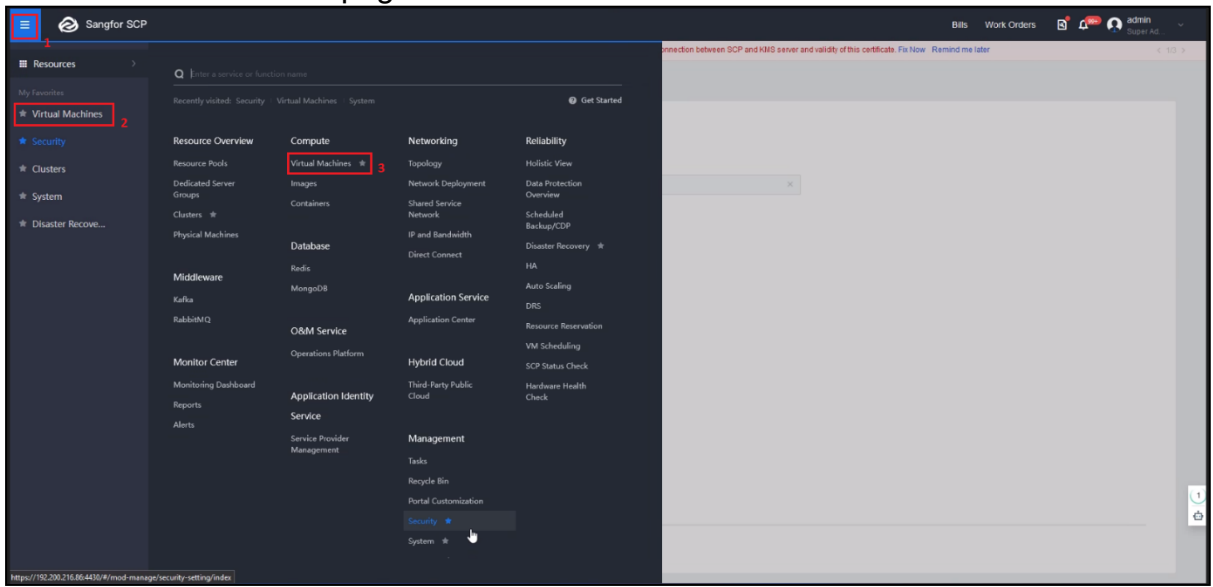

#### Ensure the virtual machine is in power off status Click "More"  $\rightarrow$  "Enable Disk Encryption"

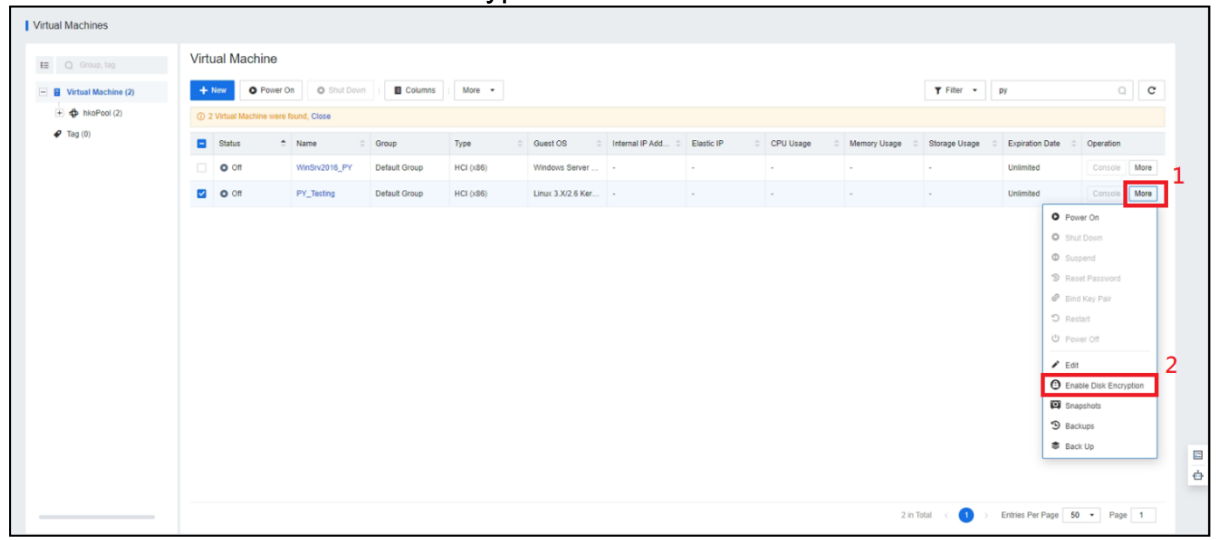

#### Encryption Server: KMS Server Select Key: **CM10TestKey02** Click "OK"

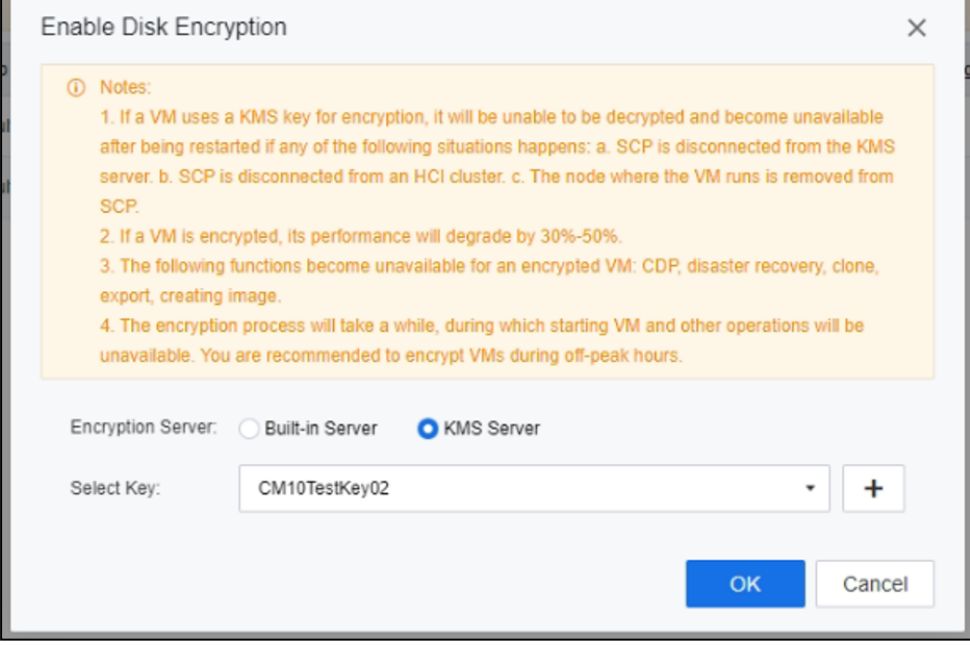

Type the Sangfor Cloud Platform admin password to proceed the encryption Click "OK"

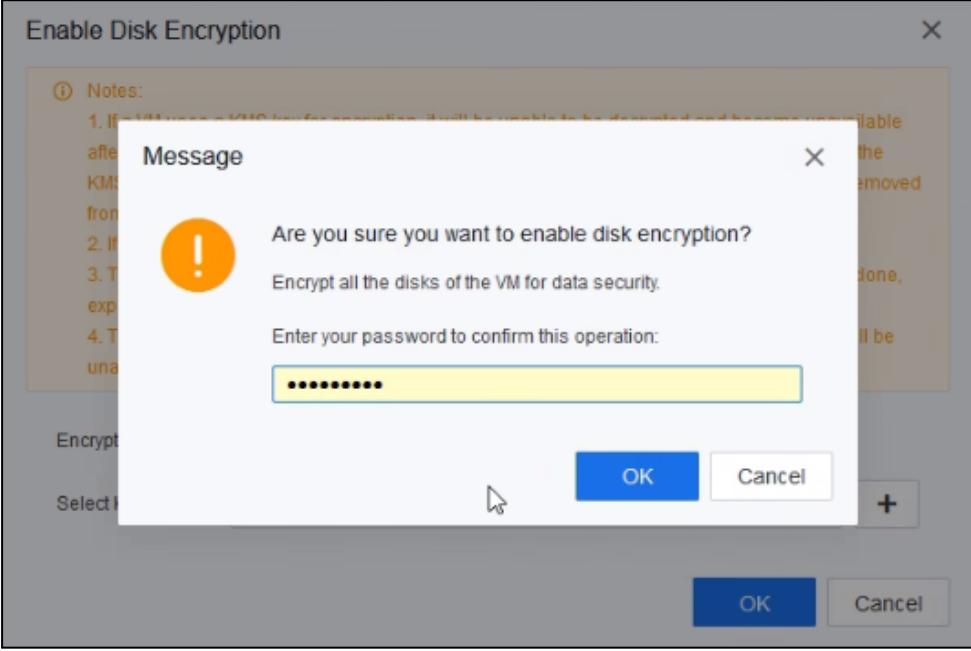

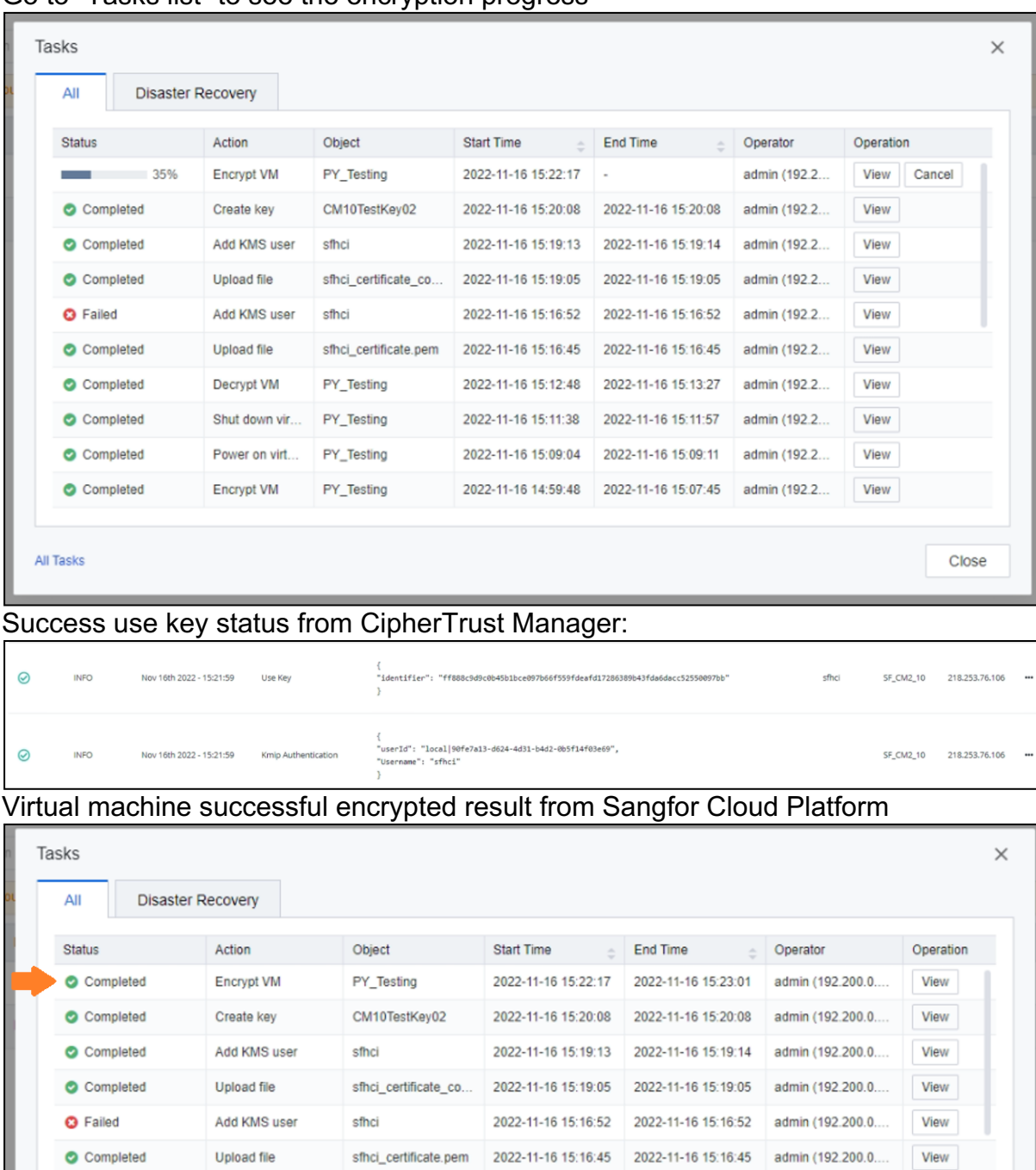

2022-11-16 15:12:48 2022-11-16 15:13:27 admin (192.200.0....

2022-11-16 15:11:38 2022-11-16 15:11:57 admin (192.200.0....

2022-11-16 15:09:04 2022-11-16 15:09:11 admin (192.200.0...

2022-11-16 14:59:48 2022-11-16 15:07:45 admin (192.200.0...

#### Go to "Tasks list" to see the encryption progress

Completed

Completed

Completed

Completed

All Tasks

Decrypt VM

Encrypt VM

Shut down virtual ...

Power on virtual m..

PY\_Testing

PY\_Testing

PY\_Testing

PY\_Testing

View

View

View

View

Close

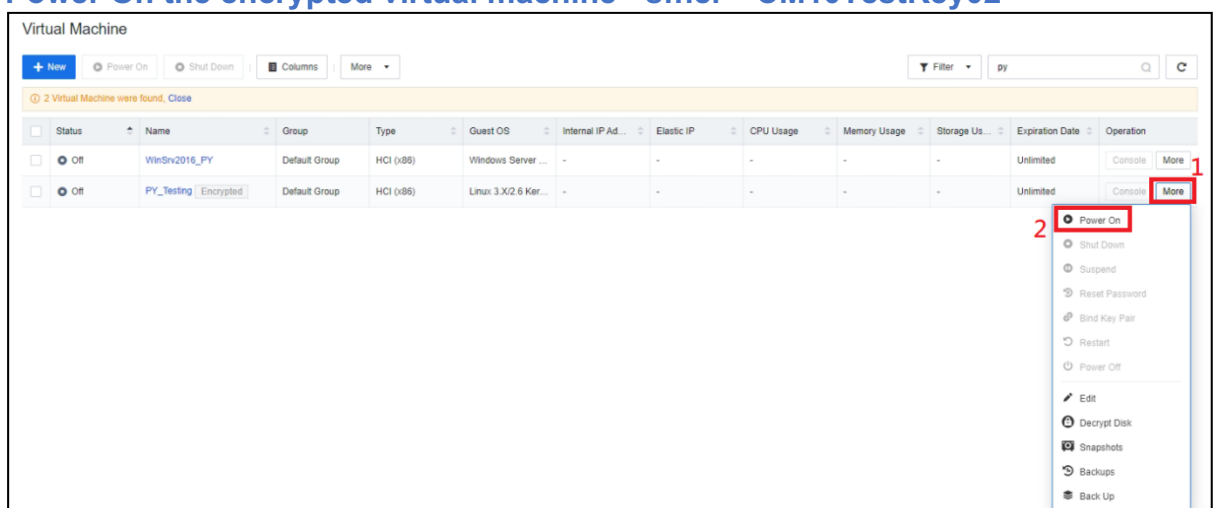

#### **Power On the encrypted virtual machine - sfhci – CM10TestKey02**

### Successful power on result from Sangfor Cloud Platform:

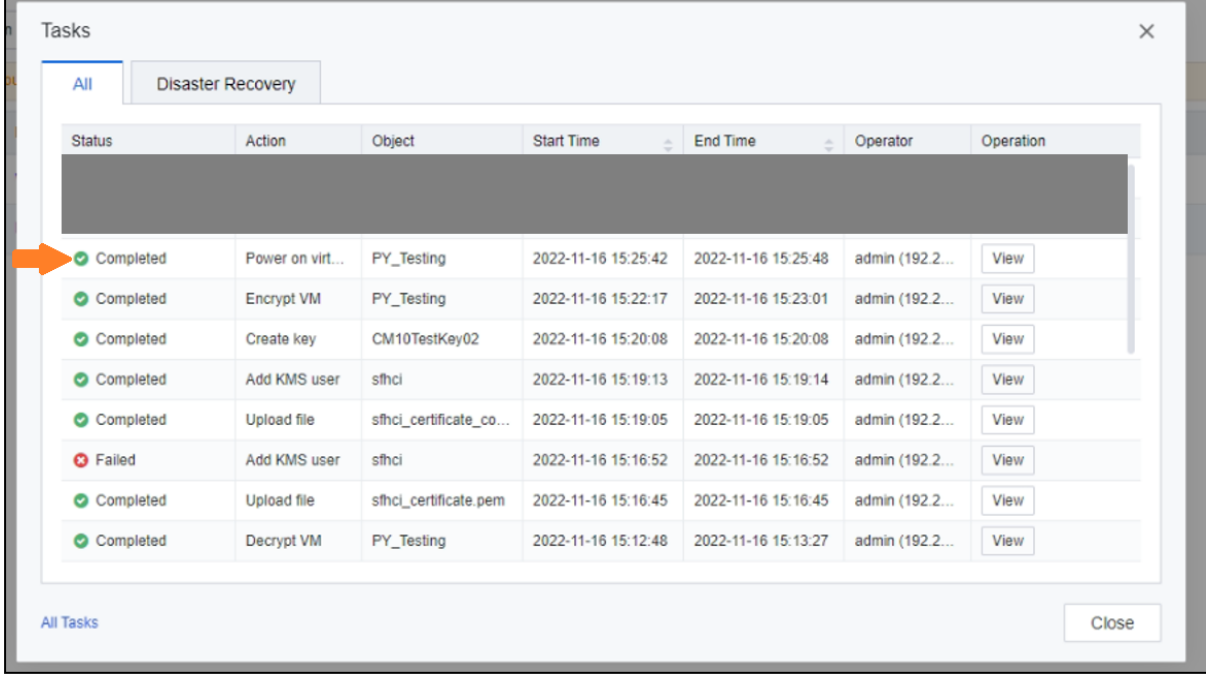

Successful power on result from CipherTrust Manager:

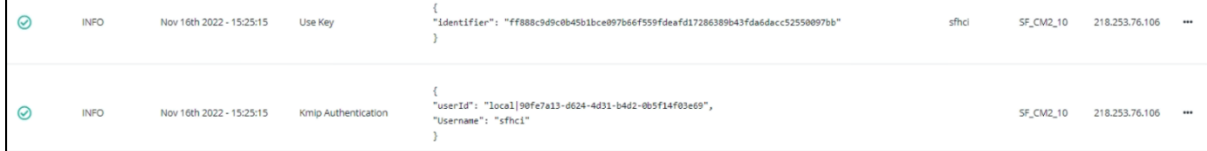

#### **Decrypted virtual machine - sfhci – CM10TestKey02**

#### Ensure the virtual machine is in power off status Decrypt the virtual machine

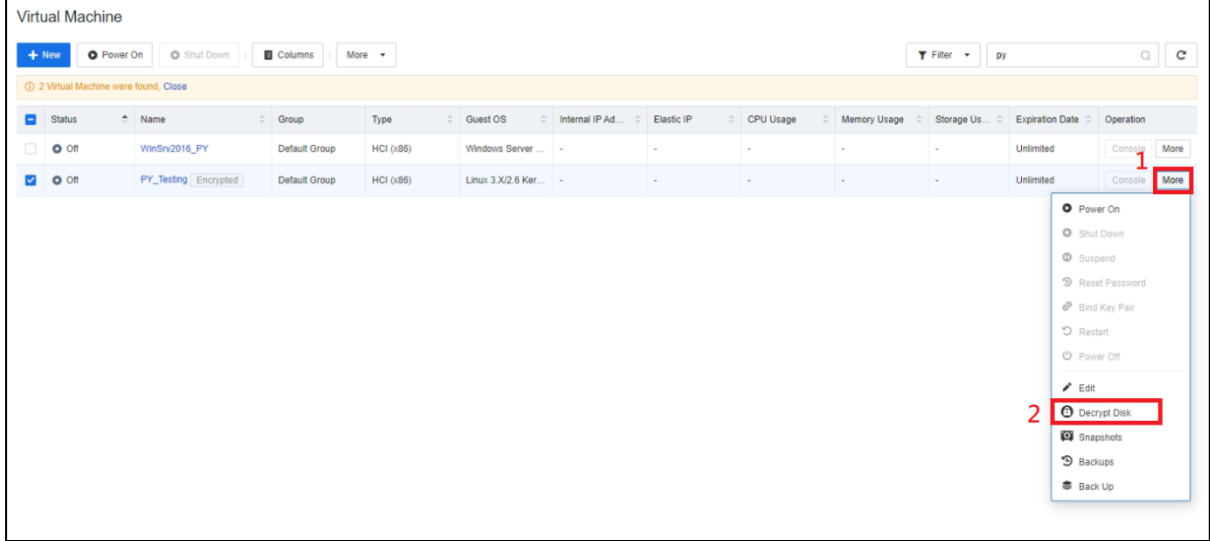

Type Sangfor Cloud Platform admin password to proceed the decrypt virtual machine action Click "OK"

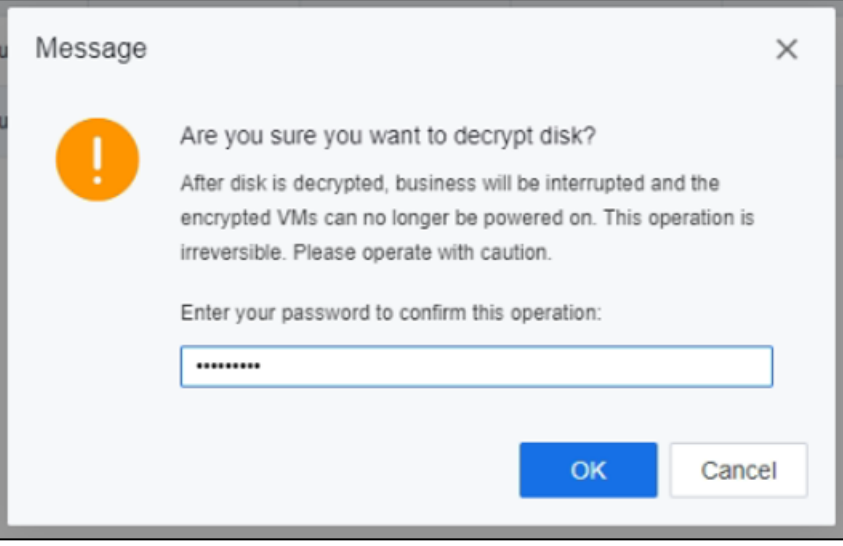

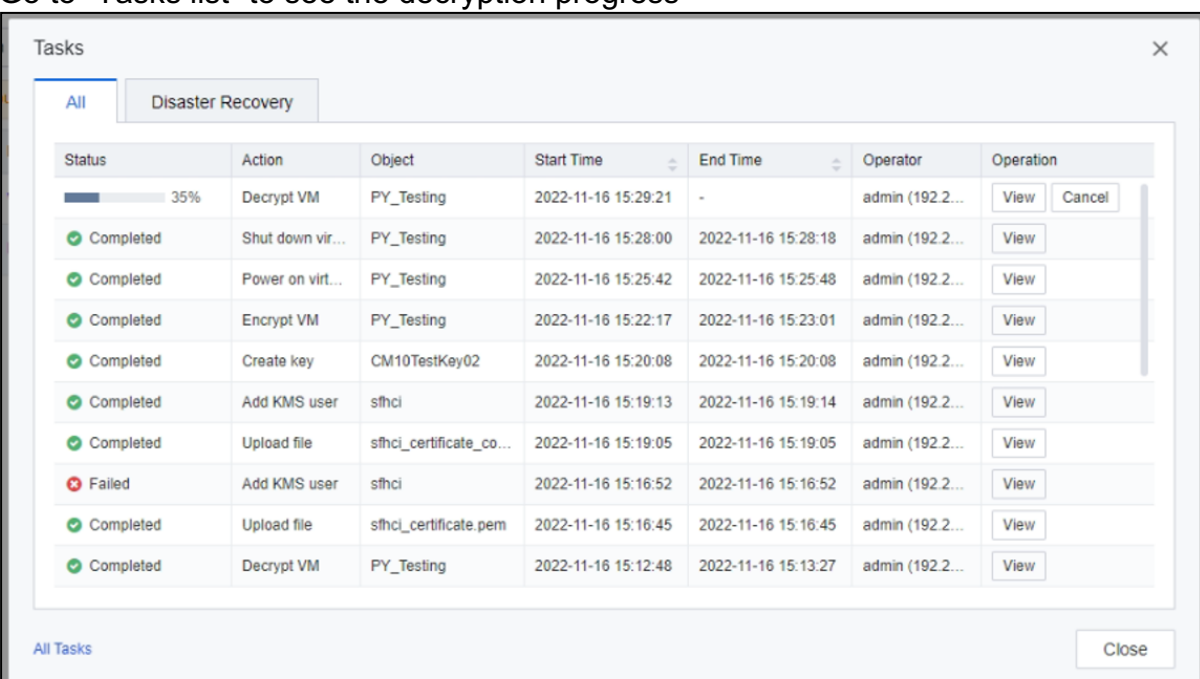

#### Go to "Tasks list" to see the decryption progress

### Success use key status from CipherTrust Manager:

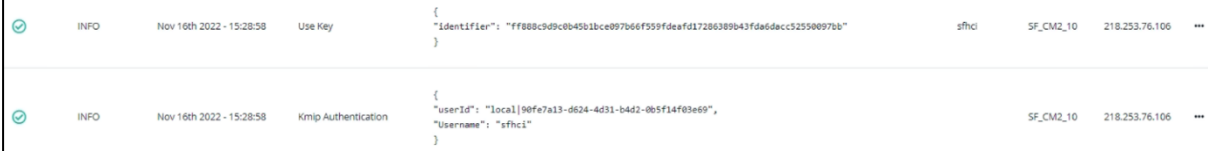

#### Virtual machine successful decrypt result from Sangfor Cloud Platform

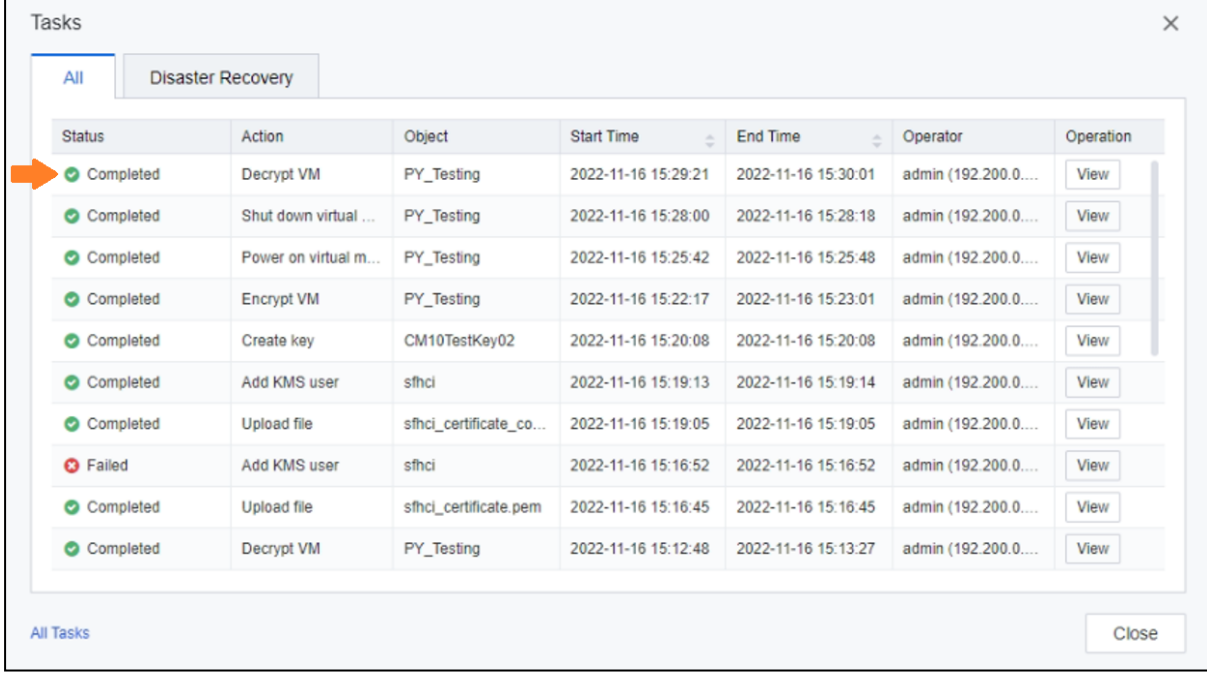

<span id="page-43-0"></span>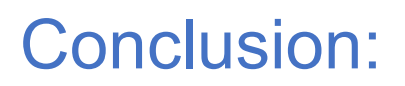

Sangfor HCI and Thales CipherTrust KMS provide a powerful data security solution that is easy to manage, highly scalable, and cost-effective. By following this implementation guide, you can quickly deploy Sangfor HCI and Thales CipherTrust KMS, and begin securing your data in a matter of hours. Whether you are looking to deploy a new hyper-converged infrastructure or enhance your existing data security and management capabilities, Sangfor HCI and Thales CipherTrust KMS are a powerful combination that can help you achieve your goals